# **Table of Contents**

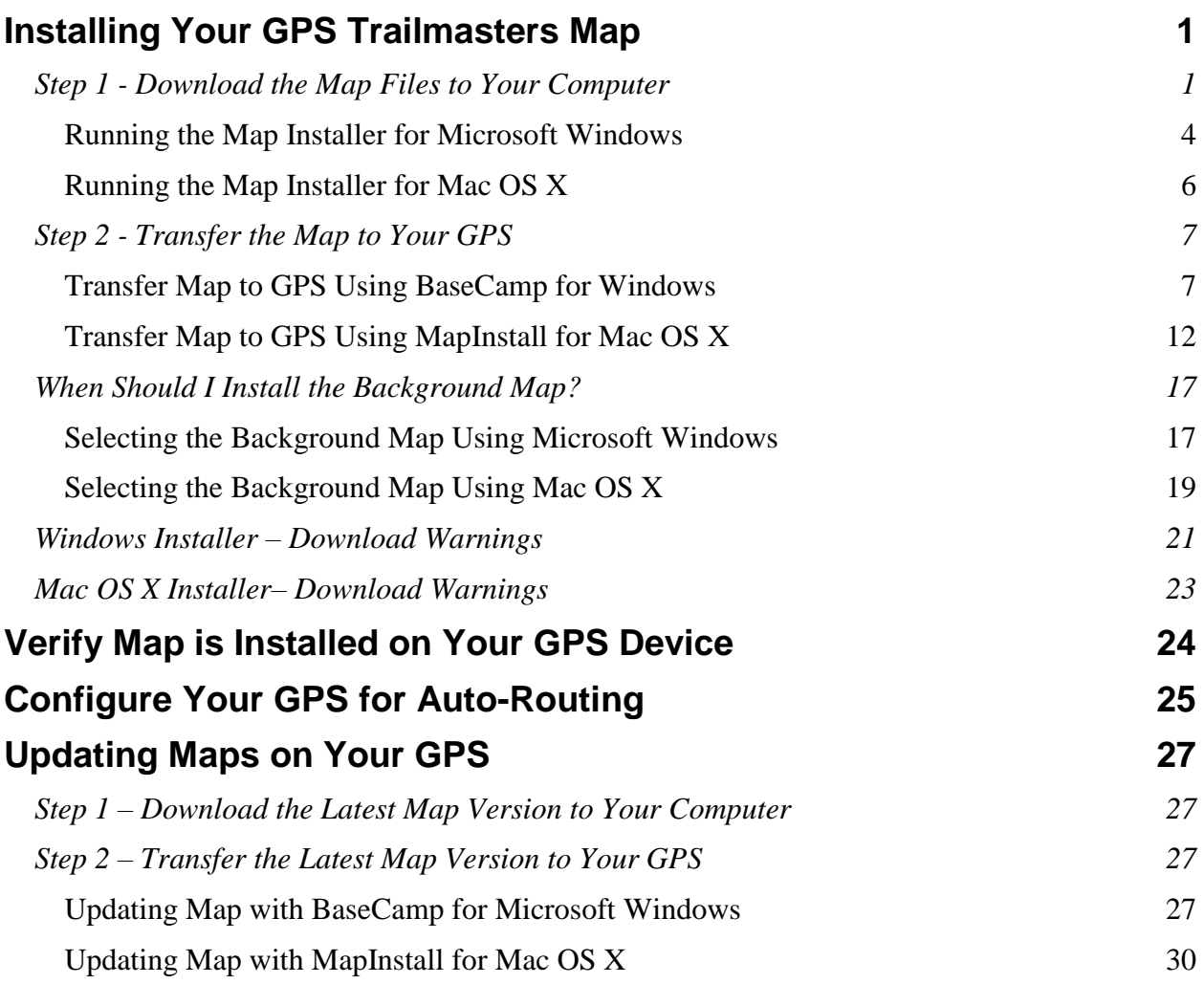

### <span id="page-1-0"></span>**Installing Your GPS Trailmasters Map**

When you purchase a trail map from GPS Trailmasters, a map installer is placed into your account.

This guide describes the steps to download the map installer from your GPS Trailmasters account and then transfer the map to your Garmin GPS. A separate X Package Users Guide is copied to your computer for iOS, Android and Google Earth installation instructions.

Installation is done in two easy steps:

- 1. Download the map files from your account to your computer.
- 2. Install the map to your GPS using a standard USB cable.

Step 1 must be run even if you purchased the microSD memory card (referred to as a 'chip'). The GPS Trailmasters' map installer will:

- $\checkmark$  Provide the Terms and Conditions for using the map.
- $\checkmark$  Register the map for future updates.
- $\checkmark$  Copy the Garmin map files to your computer so they can be recognized by Garmin BaseCamp and MapInstall
- $\checkmark$  Copy the complete set of X Package files to your computer, including the Android, iOS and Google Earth formats.

Step 2 transfers the GPS map from your computer to the GPS. For this step you must connect the GPS to your computer using a standard USB cable. If installing to your own microSD card, the card must be in the GPS.

- $\checkmark$  Windows computers use Garmin BaseCamp.
- Mac OS X computers use Garmin MapInstall.

#### <span id="page-1-1"></span>*Step 1 - Download the Map Files to Your Computer*

The GPS Trailmasters map files are copied to your computer by downloading and running the map installer. The GPS Trailmasters map installer is downloaded from your customer account on the [www.gpstrailmasters.com](http://www.gpstrailmasters.com/) website. You may download the map installer as many times as desired for a period of 1 year following your purchase. The map installer in your account always contains the latest version of the map. Login to your account by selecting **My Account** in the top menu of the home page.

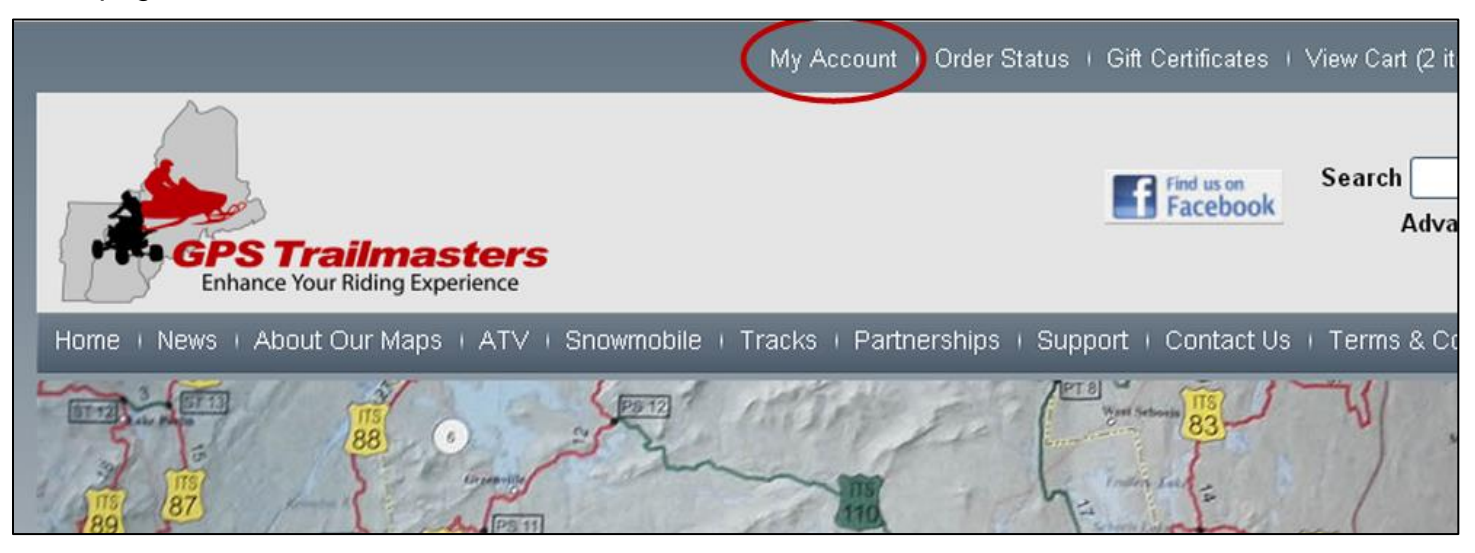

The Account screen below will be displayed. Sign in to your account using your Email Address and the Password that you used to purchase the map. Click the **Sign In** button.

If you forgot your password, click the Forgot your password? link below the *Sign In* button. A new password will be sent to the email address you specify.

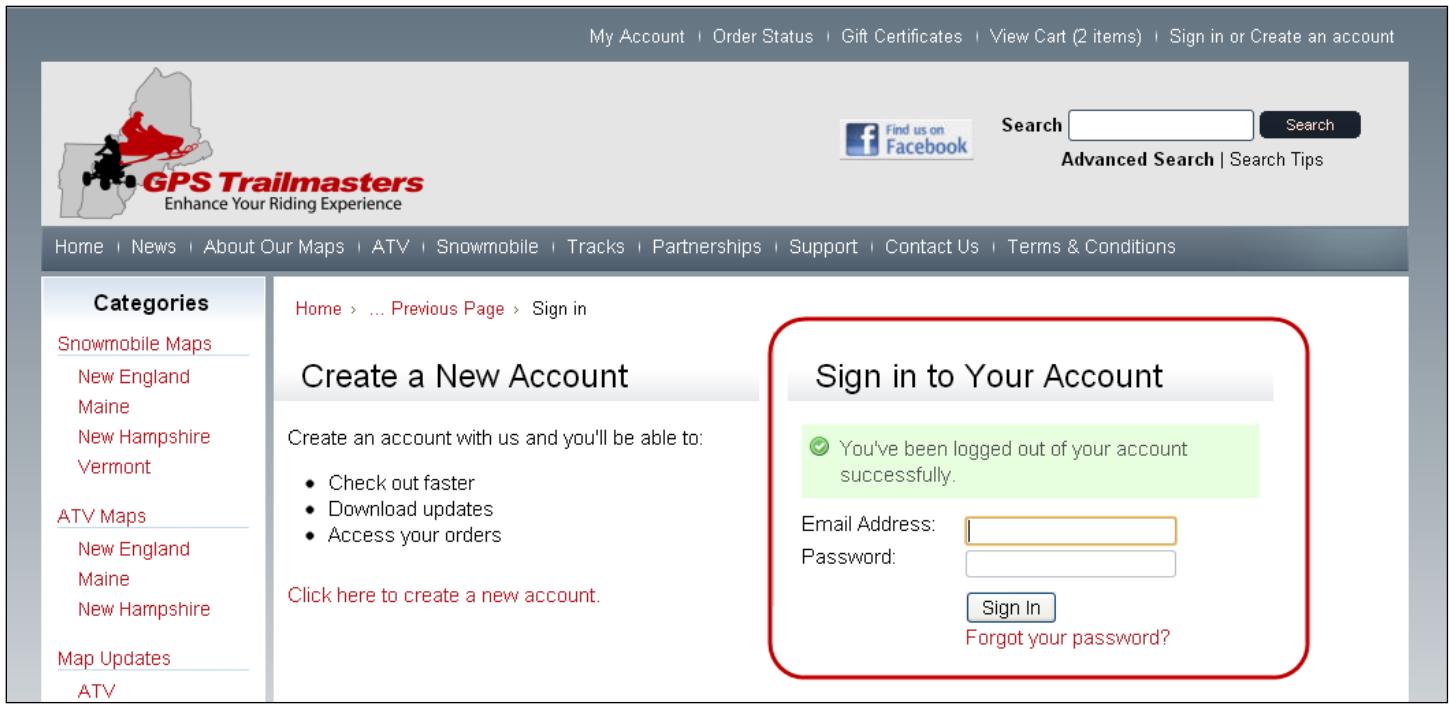

After sign in, the My Account screen below will be displayed with a list of options. This is where you can change your password or email address and see your map purchases. Click the **Orders/Updates** option.

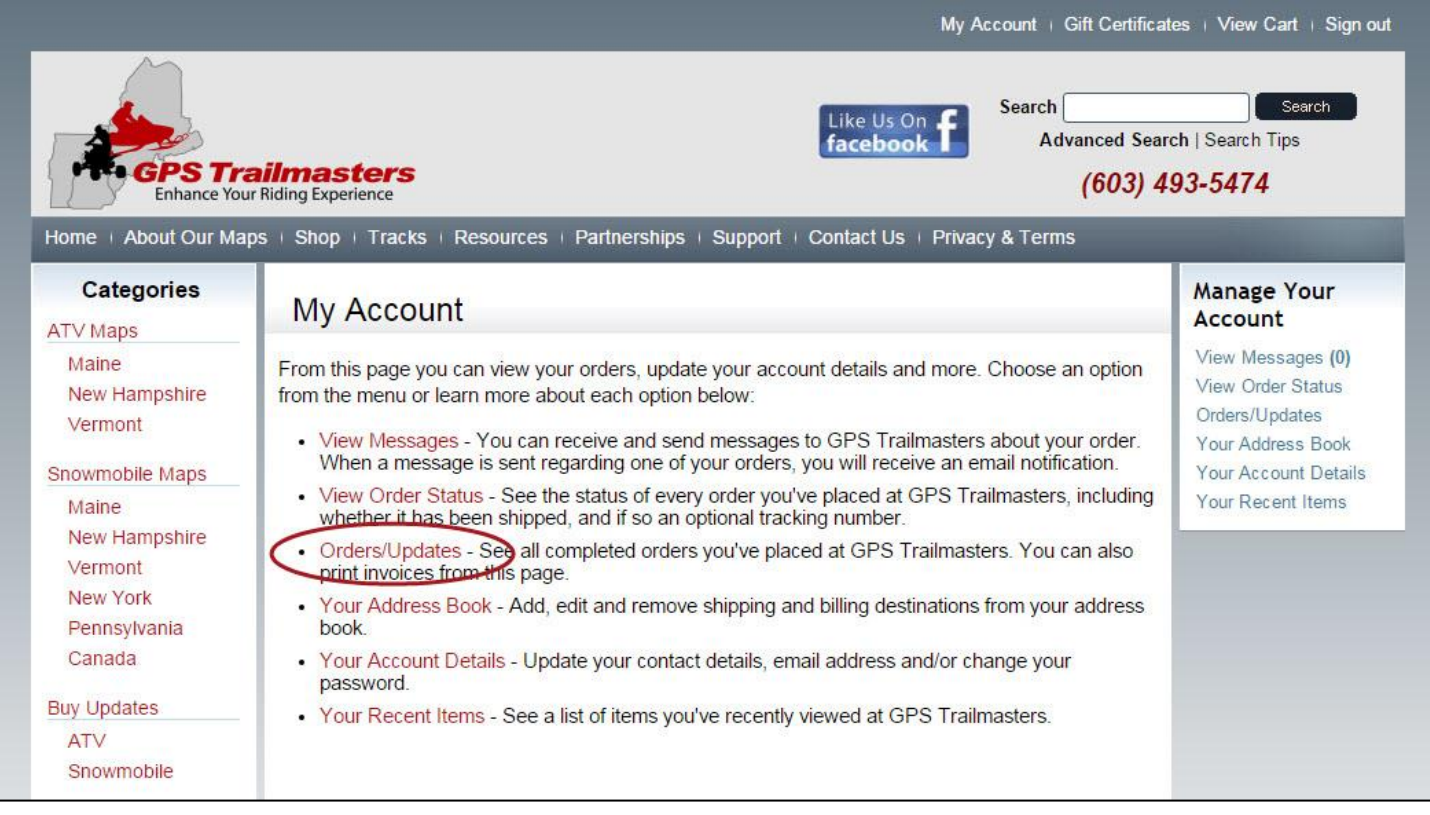

The Completed Orders screen below will be displayed with a link to the map installer. Your almost there! Click the **Download Files** link for your map.

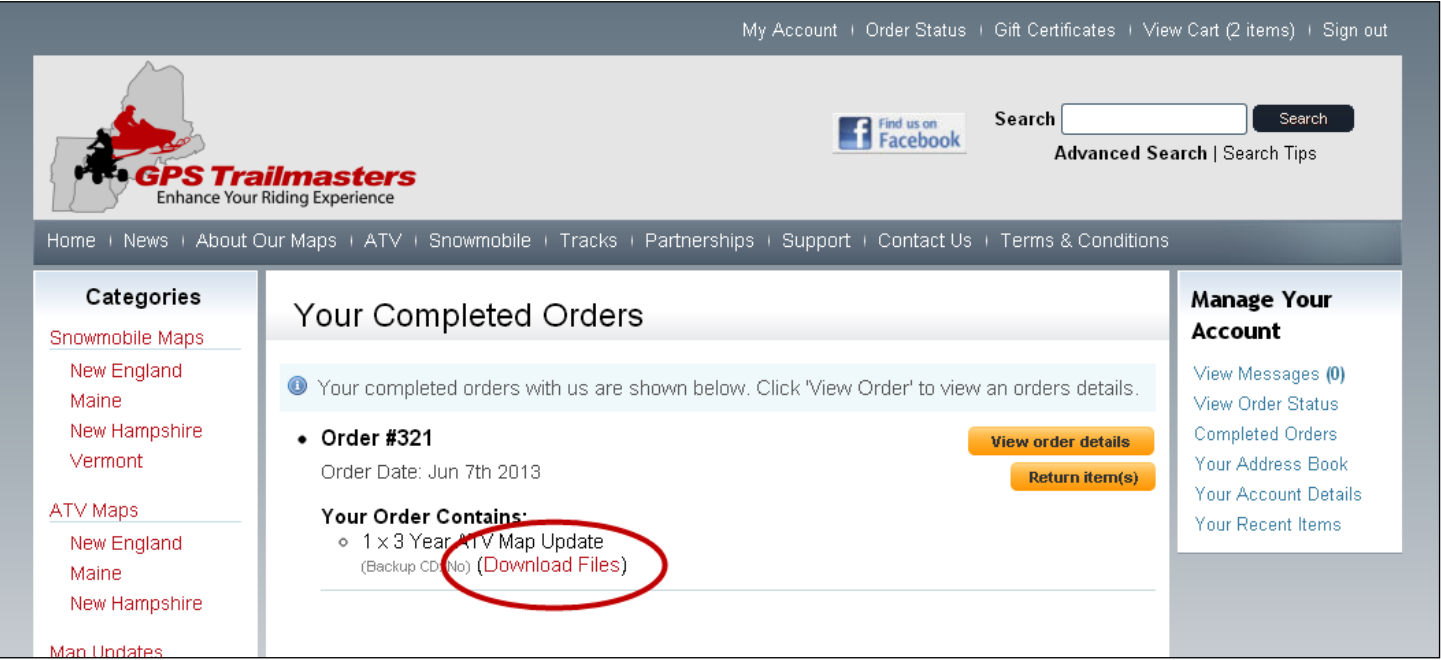

The map product is displayed with links to both a Windows installer and a Mac OS X installer. This is also where you can see the expiration period for your installer. The expiration period will "count down" each day. The installer version (V7.0) is provided in the title. When a new version of the map is released, the version of the installer will be rolled automatically to the next version (e.g., V7.1).

### **GPS Trailmasters GPS** Jan 1, 2016

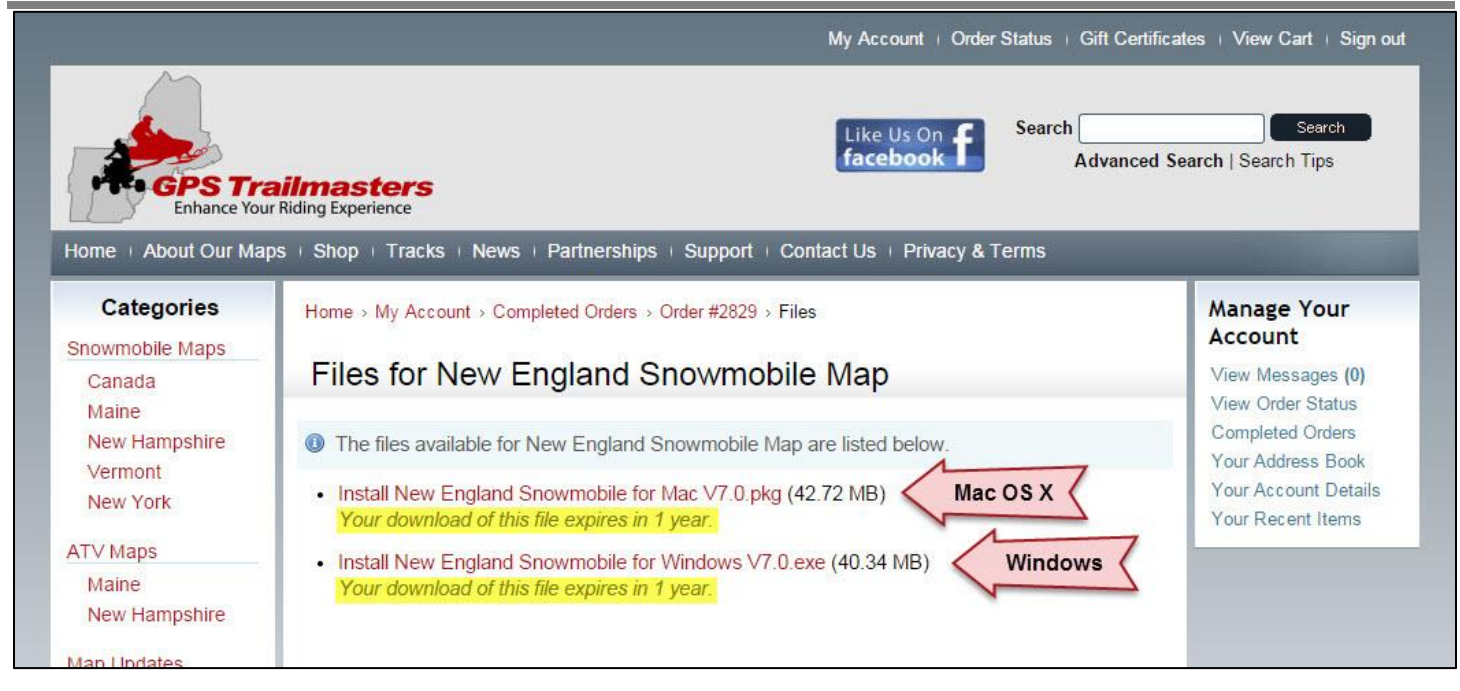

Click either the Mac or Windows installer depending on your machine to initiate the download. The downloaded installer file should be opened/run from your internet browser or "Downloads" folder. The installer copies the map files and X Package data to your computer. Mac users skip to the Installer [for Mac OS X](#page-6-0) section. See below for [download errors and warnings.](#page-21-0)

**IMPORTANT**: Make sure no other programs are running like Garmin BaseCamp, MapInstall or MapSource. Make sure the X Package Users Guide is closed as well as any other files that are included with the X Package. This is important when the ATV and Snowmobile map installers are run back to back.

#### <span id="page-4-0"></span>**Running the Map Installer for Microsoft Windows**

When the Windows map installer is run, a Setup screen appears. The Setup screen lists the actions taken by the installer and why it is important to run the installer even if you purchased your map on the microSD card.

Click **Next** to continue with the setup. Read and accept the License Agreement and then click **Next** again. The "Installing**"** screen will be displayed quickly followed by the Completing Setup screen.

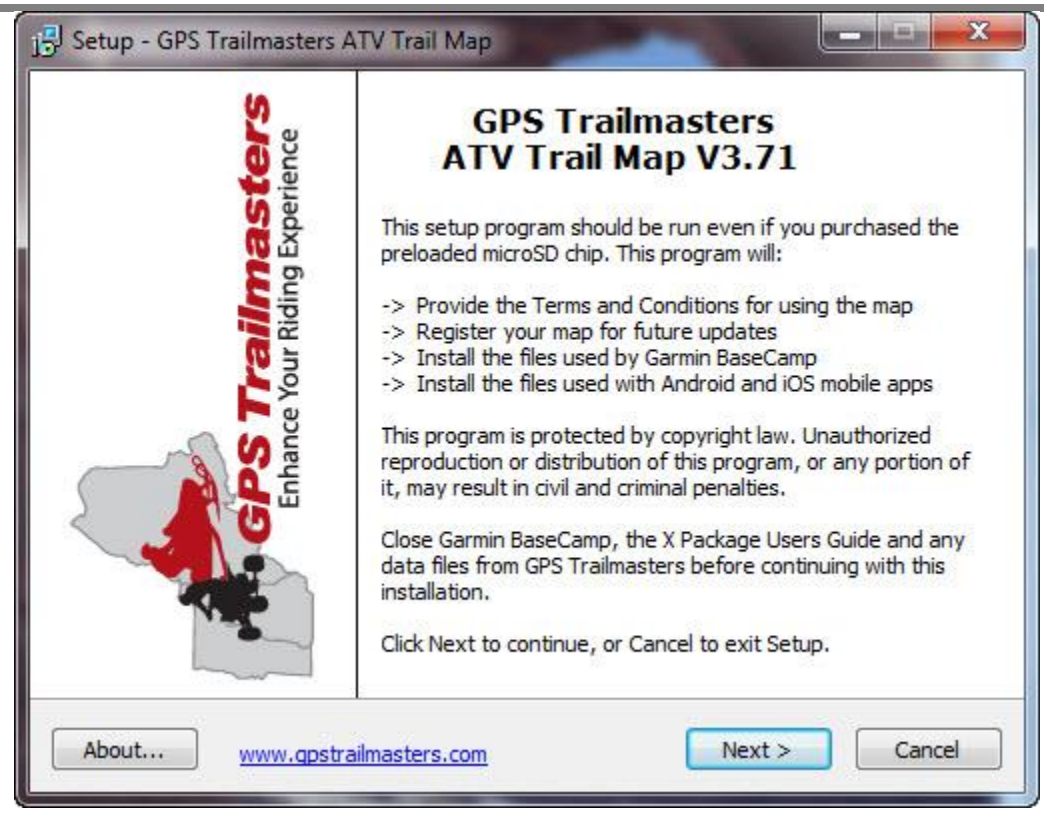

The final Setup screen will have, by default, the X Package Users Guide checked to be opened automatically when finished with the install. The X Package Users Guide provides installation instructions for using the trail maps with GPS apps on Android and iOS mobile devices. A shortcut to the X Package Files is placed on your Windows desktop.

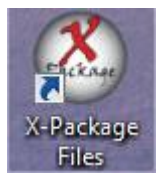

#### <span id="page-6-0"></span>**Running the Map Installer for Mac OS X**

When the Mac map installer is run, the "Introduction" screen is displayed with a welcome message.

Click **Continue** to proceed with the installation. When the "License" screen is displayed, click **Continue**. Read and accept the License Agreement and then click **Agree**, then click **Continue**.

If the "*Destination Select*" screen is displayed asking "*How do you want to install this software*?" There is only one choice. Click the blue highlighted **Install for me only** area.

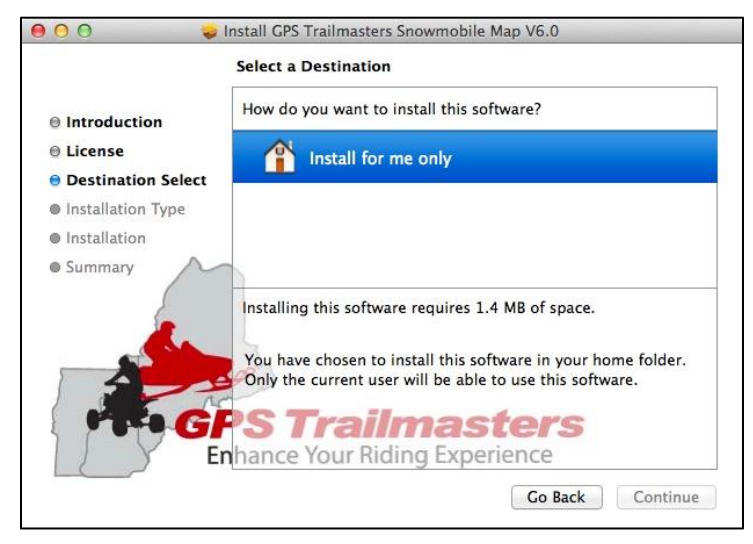

#### Click **Continue**.

On the "Installation Type" screen click **Install**.

The files will be installed to your computer and the "Summary" screen is displayed indicating the software was installed successfully.

#### Click **Close**.

The installer will also create a "GPS Trailmasters" folder in your home user folder containing the X Package map files and the X Package Users Guide providing installation instructions for using the trail maps with GPS apps on Android and iOS mobile devices.

### **GPS Trailmasters GPS In the US Land 1, 2016**

#### <span id="page-7-0"></span>*Step 2 - Transfer the Map to Your GPS*

The map installer copies the map files to your computer. The next step is to transfer the map from your computer to the GPS. The free Garmin mapping programs are used for this step. Mac users skip to the using [MapInstall for Mac](#page-12-0) OS X section.

#### <span id="page-7-1"></span>**Transfer Map to GPS Using BaseCamp for Windows**

Garmin BaseCamp is Garmin's free map management program used to transfer maps from your computer to your GPS. It is also used to plan routes on your computer and manage you tracks, waypoints, routes, etc. If BaseCamp is not already installed on your computer, download and install Garmin **BaseCamp** for Windows from the Garmin website.

Connect your Garmin GPS device to your computer using a USB cable. Open Garmin BaseCamp. Verify your GPS Trailmasters' trail map was successfully installed on your computer by clicking **Maps** from the main menu. Each map with the version should be listed under the Maps menu. If you do not see your GPS Trailmasters map listed, close and restart BaseCamp.

Select a map from the Maps menu to see the map. Your GPS Trailmasters map has two map layers; the Background Map with cities, major and secondary highways, lakes, rivers, railroads, etc. used as a reference. The second layer is the Trail Map which consists only of trails. When the Trail Map layer is installed to your GPS, the underlying basemap (e.g., street map or topo map) is visible beneath the trails. The Background Map is provided as a reference for route planning in Garmin BaseCamp but can also be installed on your GPS.

Click the **Maps** -> **Install Maps** menu to launch MapInstall.

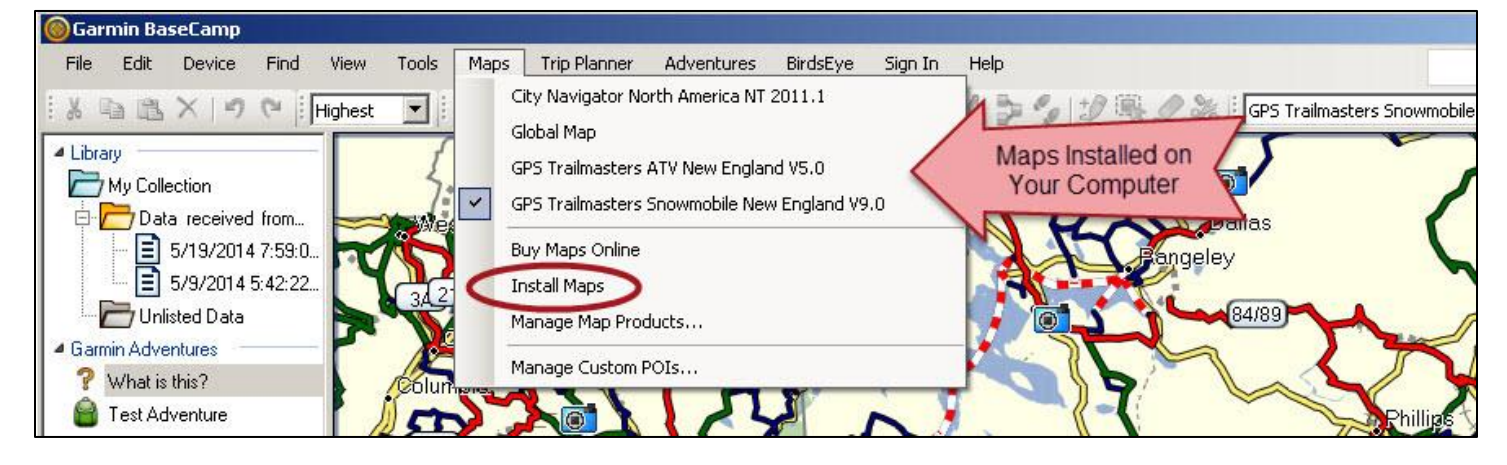

**NOTE**: For newer GPS models that include a microSD card "chip", the SD Card will be added to the Garmin device name as in [Figure 1.](#page-8-0) If an SD card is installed in your GPS, the map installation will default to your SD card. The older devices allow you to select either the GPS internal memory or the SD card as the map install location.

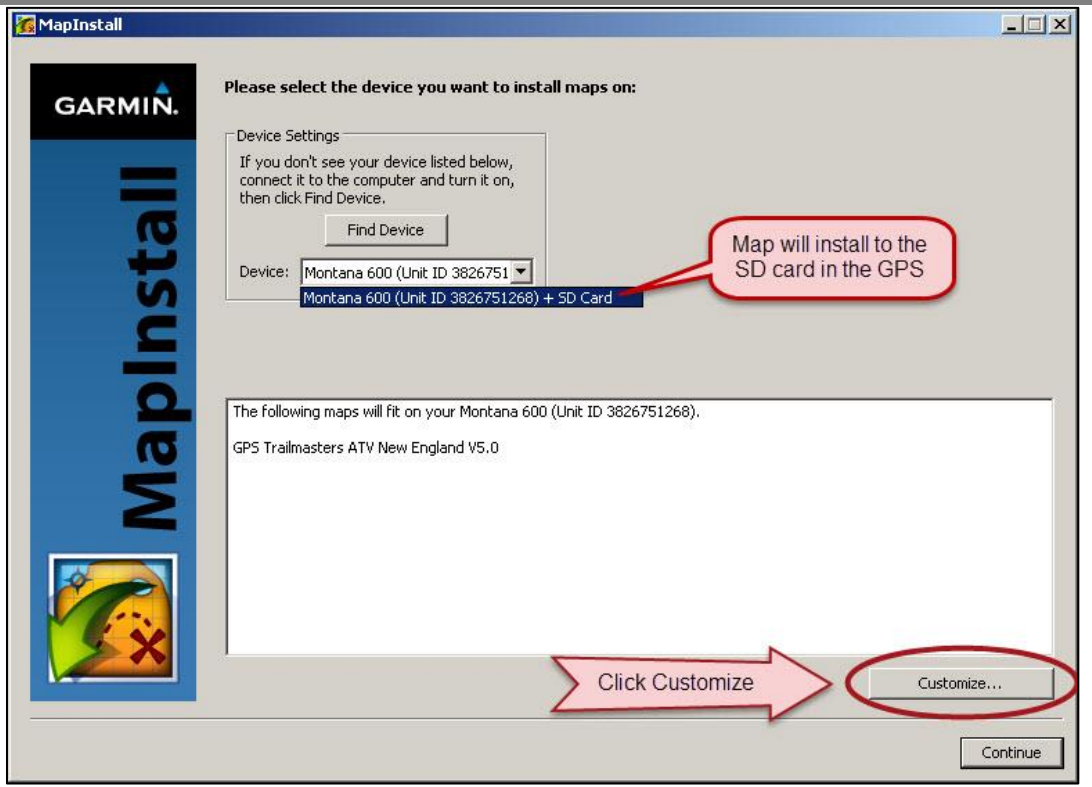

*Figure 1 – MapInstall Introductory Screen*

<span id="page-8-0"></span>The *Customize* feature of MapInstall is used to install the transparent trail overlay without the background map (roads, lakes, rivers, railroads, etc.) visible in Garmin BaseCamp.

The MapInstall screens have slightly different behavior depending on your GPS model. For newer models such as the Montana, Oregon, Dakota and Nuvi series, the initial screen, shown in [Figure 1,](#page-8-0) has a "Customize" button. For older models such as the Nuvi 500, the initial screen only has a "Continue" button, which takes you directly to the Advanced/Partial Install screen shown in [Figure 3.](#page-10-0)

Click the **Customize…** button. The map customization screen shown in [Figure 2](#page-9-0) will be displayed.

**NOTE**: If you click the **Continue** button from this screen, you will bypass the customization screens and by default install both the Background Map and the Trail Map to your GPS. For more information see [When Should I Install the Background Map](#page-17-0) section.

The examples used in this guide include both a GPS Trailmasters snowmobile map and an ATV map. The actual screens you see on your computer may be slightly different if you only have one GPS Trailmasters map or if you have other third party maps such as a topo map.

### **GPS Trailmasters GPS I** and 1, 2016

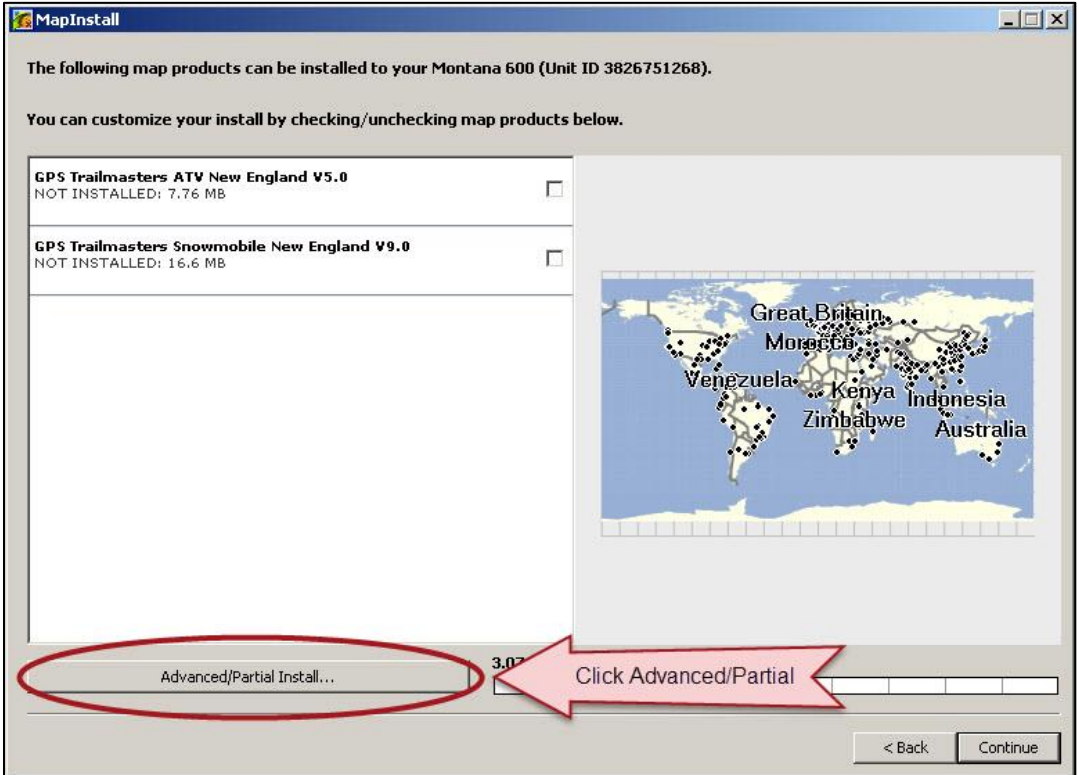

*Figure 2 – MapInstall Customization Screen*

<span id="page-9-0"></span>Click the **Advanced/Partial Install…** button. You will be taken to the advanced map installation screen shown in [Figure 3.](#page-10-0) This screen has five key sections:

- 1. The map selection area
- 2. The zoom/scroll controls for the map selection area
- 3. The total number maps selected with memory allocations
- 4. The map selection pull-down with list of all available maps.
- 5. The name of map currently highlighted with yellow border.

Use the Pan and Zoom controls [2] to center and zoom the map selection area [1] so the entire map is displayed including the text "Trail Map" on the right and "Background Map" at the bottom.

Position your mouse over the text "Trail Map" [1], the trail map area will become highlighted with a yellow border and the word "*Trailmap*" will be flashed [5] of the screen.

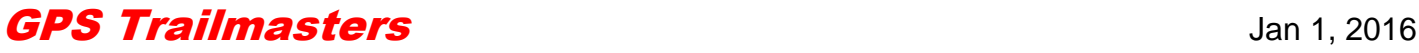

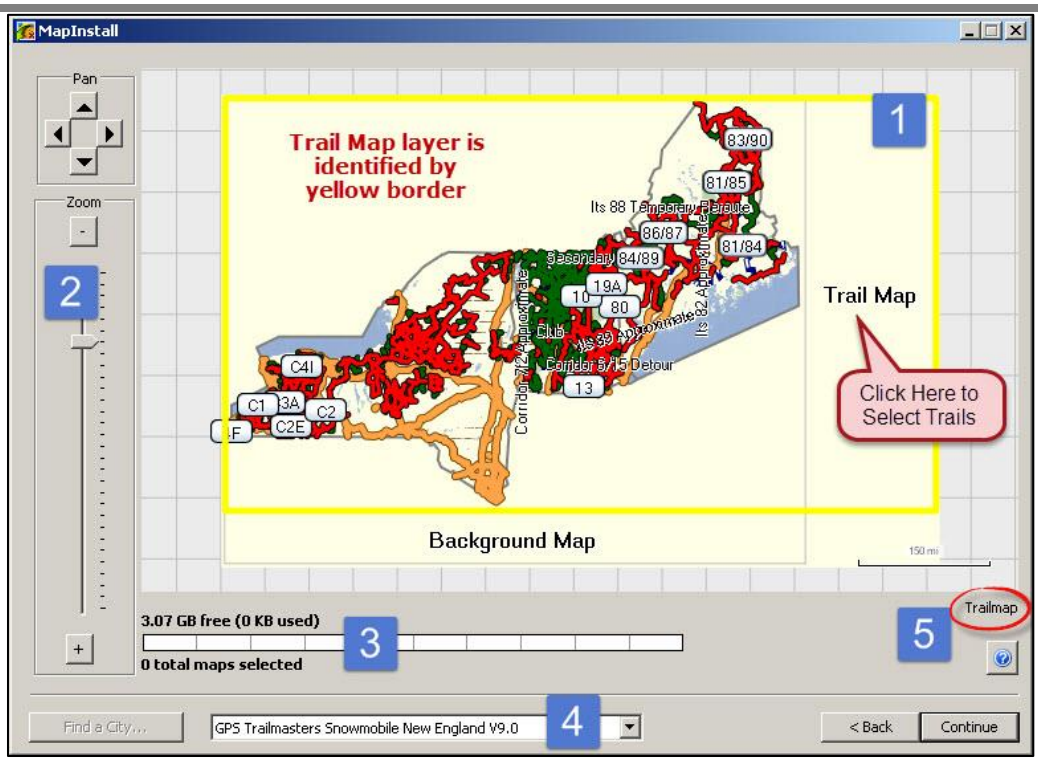

*Figure 3 – Advanced/Partial Install Screen Layout*

<span id="page-10-0"></span>Click the text **Trail Map** [1]. The Trail Map will show shaded as shown in Figure 4 with the total number of selected maps [3] indicating "*1 total maps selected*". Click **Continue**.

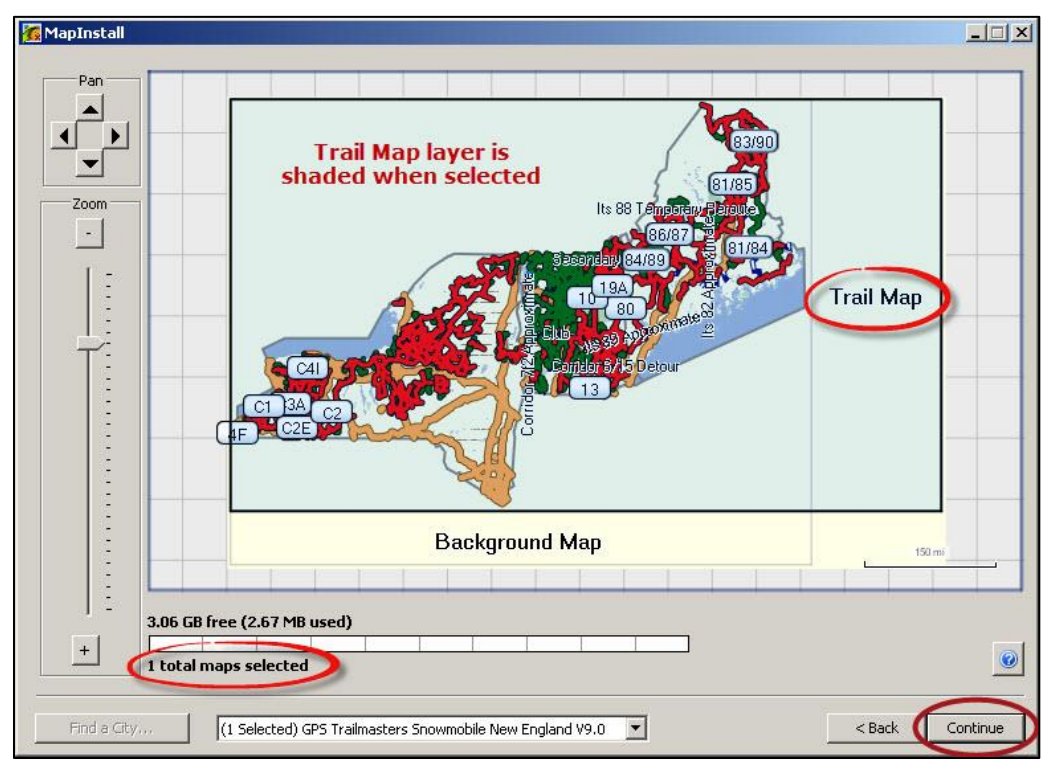

*Figure 4 – Advanced/Partial Install Trail Map Selection*

**NOTE**: If the Background Map layer is also selected (it will show as shaded) or you clicked the wrong area by mistake, right-click the text "Background Map" to unselect it.

A confirmation screen will be displayed indicating "*Map regions from these products will be installed on your device. This could take hours. Are you sure*?" The install will only take seconds. Click **Install**. After the installation completes click **Finish**.

Disconnect the GPS from your computer and Verify [the map was installed on your GPS.](#page-24-0)

Before using the GPS for turn by turn directions, [configure the GPS for auto-routing.](#page-25-0)

#### **Transfer Multiple Maps To Your GPS Device**

If you have multiple maps such as an ATV and a snowmobile map, they can both be transferred to your GPS at once (see Note below). Each map installed on your computer will be listed in the map selection pulldown [4]. Begin by selecting the Trail Map layer for the first map then select the next map in the pulldown and repeat the Trail Map selection described above. As each map in the pulldown is selected, the text "*(1 Selected)*" [4] is added to the beginning of the map name and the total map selected [3] is incremented each time.

Once you have all maps selected for installation, click **Continue**. A somewhat confusing confirmation screen will be displayed indicating "*Map regions from these products will be installed on your device. This could take hours. Are you sure*?" The install will only take seconds. Click **Install**. After the installation completes click **Finish**.

**NOTE**: Some older model GPS units such as the Nuvi 500/550 do not support "Custom Map Names". This means that Garmin BaseCamp combines multiple maps on your computer into a single map name (gmapsupp.img) that gets transferred to the GPS. This is OK for combining Pennsylvania with New England for example but not OK for combining a Maine ATV map with a Maine snowmobile map because both the ATV trails and snowmobile trails will become mixed in one map.

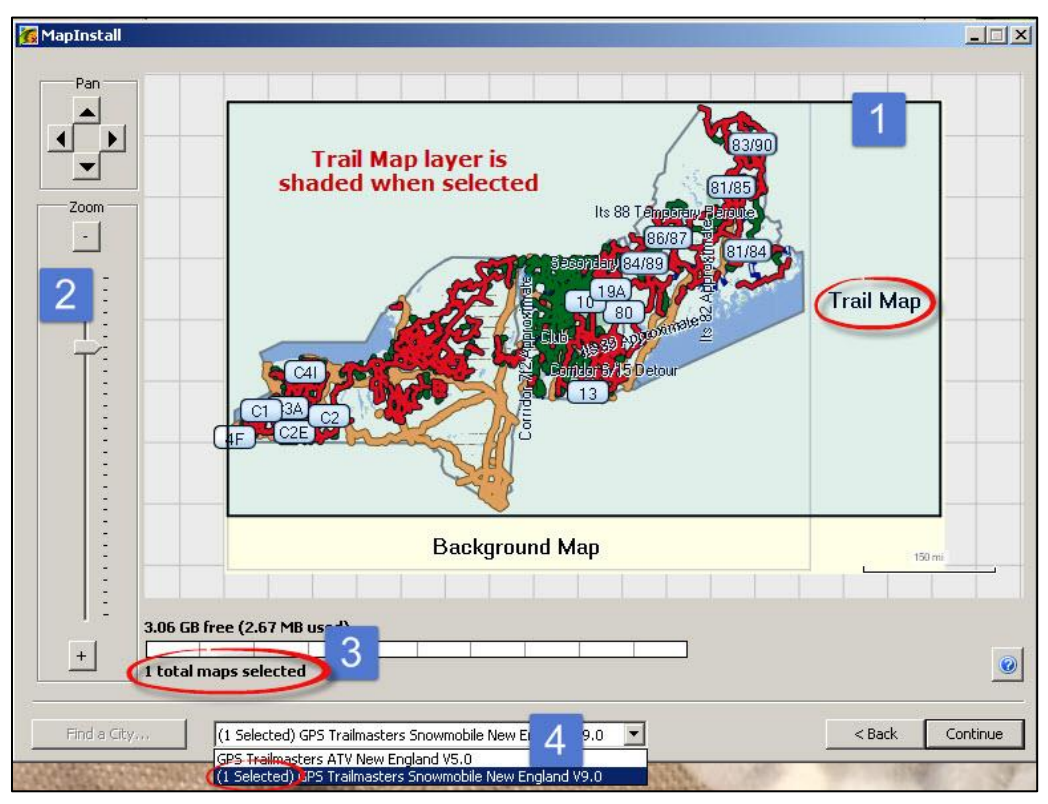

*Figure 5 – Advanced/Partial Install Map Pulldown*

#### <span id="page-12-0"></span>**Transfer Map to GPS Using MapInstall for Mac OS X**

Garmin BaseCamp is Garmin's free map management program used to plan routes on your computer and manage you tracks, waypoints, routes, etc. If BaseCamp is not already installed on your computer, download and install Garmin **[BaseCamp](http://www.garmin.com/en-US/shop/downloads/basecamp)** for Mac (OS 10.6 or higher) or the **Legacy** [Version](http://www8.garmin.com/support/download_details.jsp?id=4939) for Tiger, Leopard and PPC from the Garmin website.

Open Garmin BaseCamp. Verify your GPS Trailmasters trail map was successfully installed on your computer by clicking **Maps** from the main menu. Each map with the version should be listed under the Maps menu. If you do not see your GPS Trailmasters map listed, close and restart BaseCamp.

Select a map from the Maps menu to see the map. Your GPS Trailmasters map has two map layers; the Background Map with cities, major and secondary highways, lakes, rivers, railroads, etc. used as a reference. The second layer is the Trail Map which consists only of trails. When the Trail Map layer is installed to your GPS, the underlying basemap (e.g., street map or topo map) is visible beneath the trails. The Background Map is provided as a reference for route planning in Garmin BaseCamp but can also be installed on your GPS.

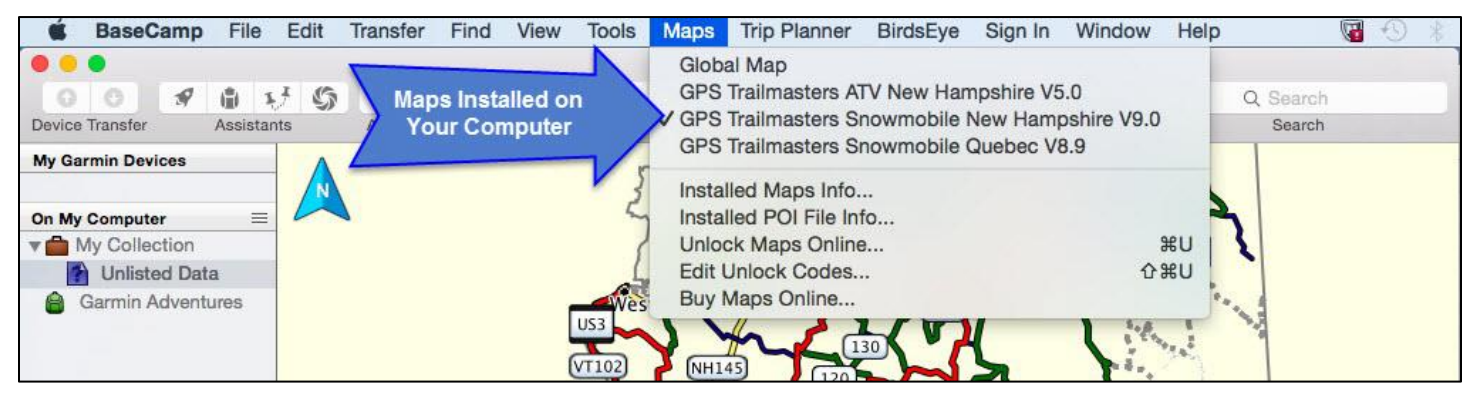

Garmin MapInstall is required to load the trail map to your Garmin GPS device or microSD card. If not already installed on your computer, download and Install Garmin [MapInstall](http://www8.garmin.com/support/download_details.jsp?id=3825) for Mac. Garmin MapInstall is a separate application from BaseCamp on the Mac. While BaseCamp can be used to view your trail map on your computer and plan your trips, MapInstall is the tool to install maps to your Garmin.

Connect your Garmin GPS device to your computer using a USB cable. Open the Garmin MapInstall application on your computer.

**NOTE**: For newer GPS models that include a microSD card "chip", the SD Card will be added to the Garmin name as in [Figure 6.](#page-13-0) If an SD card is installed in your GPS, the map installation will default to your SD card. The older devices allow you to select either the GPS internal memory or the SD card as the map install location.

### **GPS Trailmasters GPS** Jan 1, 2016

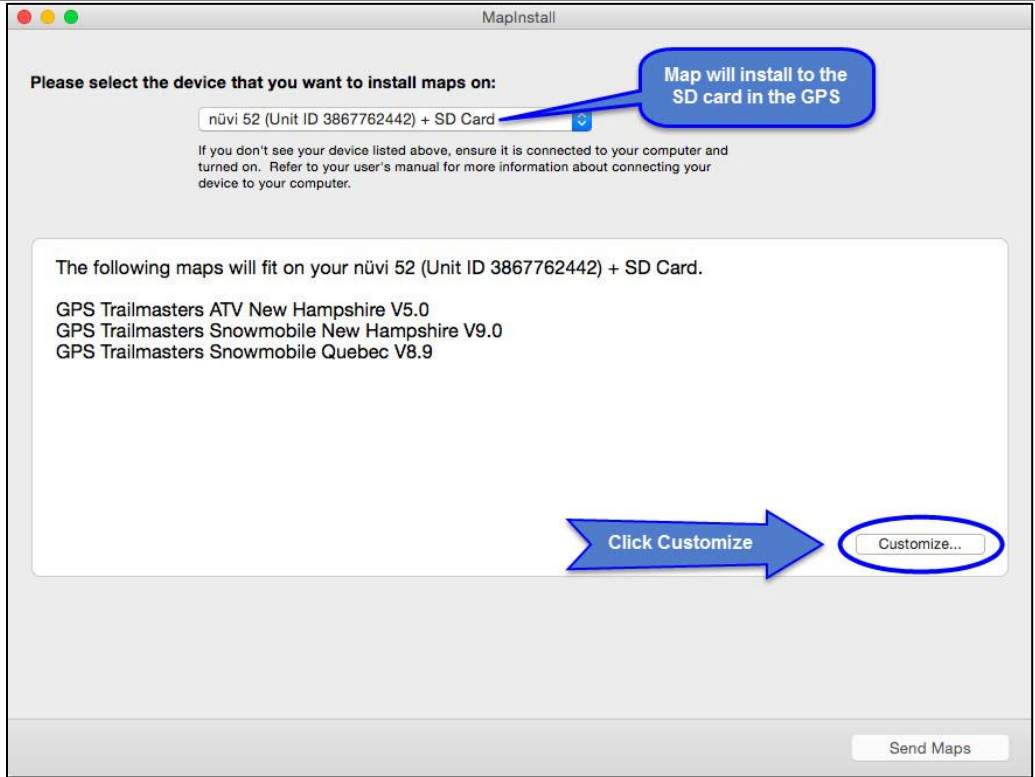

*Figure 6 – MapInstall for Mac OS X*

<span id="page-13-0"></span>The *Customize* feature of MapInstall is used to install the transparent trail overlay without the background map (roads, lakes, rivers, railroads, etc.) visible in Garmin BaseCamp.

The MapInstall screens have slightly different behavior depending on your GPS model. For newer models such as the Montana, Oregon, Dakota and Nuvi series, the initial screen, shown in [Figure 6,](#page-13-0) has a "Customize" button. For older models such as the Nuvi 500, the initial screen only has a "Continue" button, which takes you directly to the Advanced/Partial Install screen shown in [Figure 8.](#page-15-0)

Click the **Customize…** button. The map customization screen shown in [Figure 7](#page-14-0) will be displayed.

**NOTE**: If you click the **Send Maps** button from this screen, you will bypass the customization screens and by default install both the Background Map and the Trail Map to your GPS. For more information see [When Should I Install the Background Map](#page-17-0) section.

The examples used in this guide include both a GPS Trailmasters snowmobile map and an ATV map. The actual screens you see on your computer may be slightly different if you only have one GPS Trailmasters map or if you have other third party maps such as a topo map.

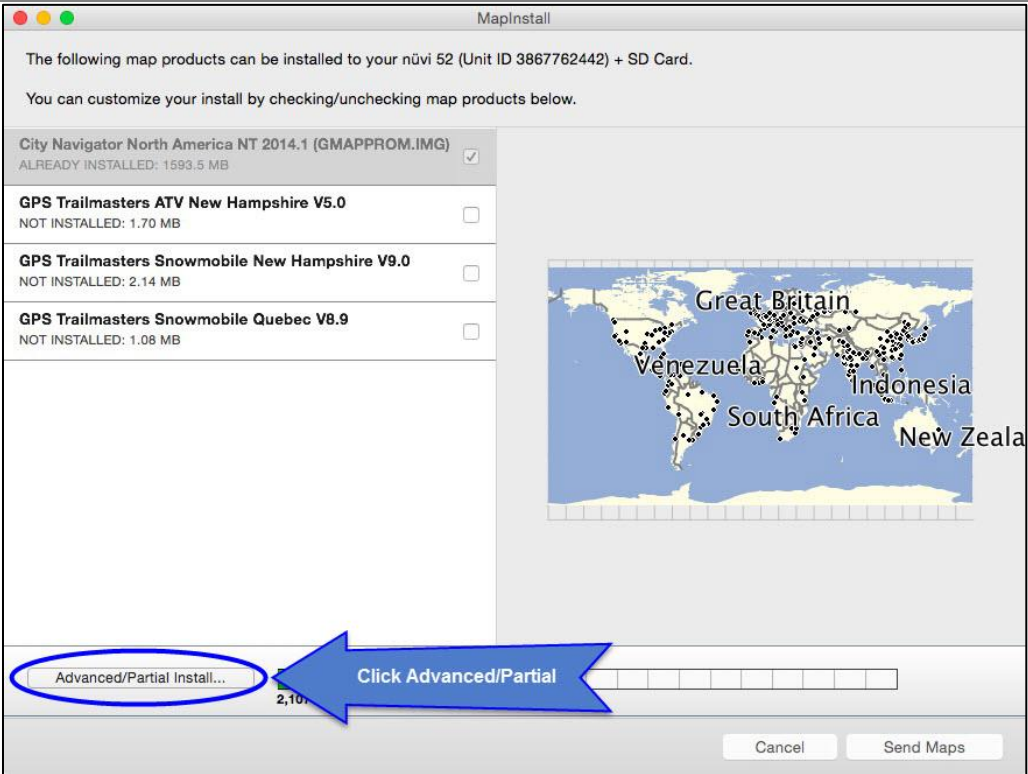

*Figure 7 – MapInstall Customization Screen*

<span id="page-14-0"></span>Click the **Advanced/Partial Install…** button. You will be taken to the advanced map installation screen shown in [Figure 8.](#page-15-0) This screen has four key sections:

- 1. The map selection area
- 2. The zoom/scroll controls for the map selection area
- 3. The total number maps selected with memory allocations
- 4. The map selection pull-down with list of all available maps.

Use the Pan and Zoom controls [2] to center and zoom the map selection area [1] so the entire map is displayed including the text "Trail Map" on the right and "Background Map" at the bottom.

Position your mouse over the text "Trail Map" [1], the trail map area will become highlighted with a yellow border and light-blue shading.

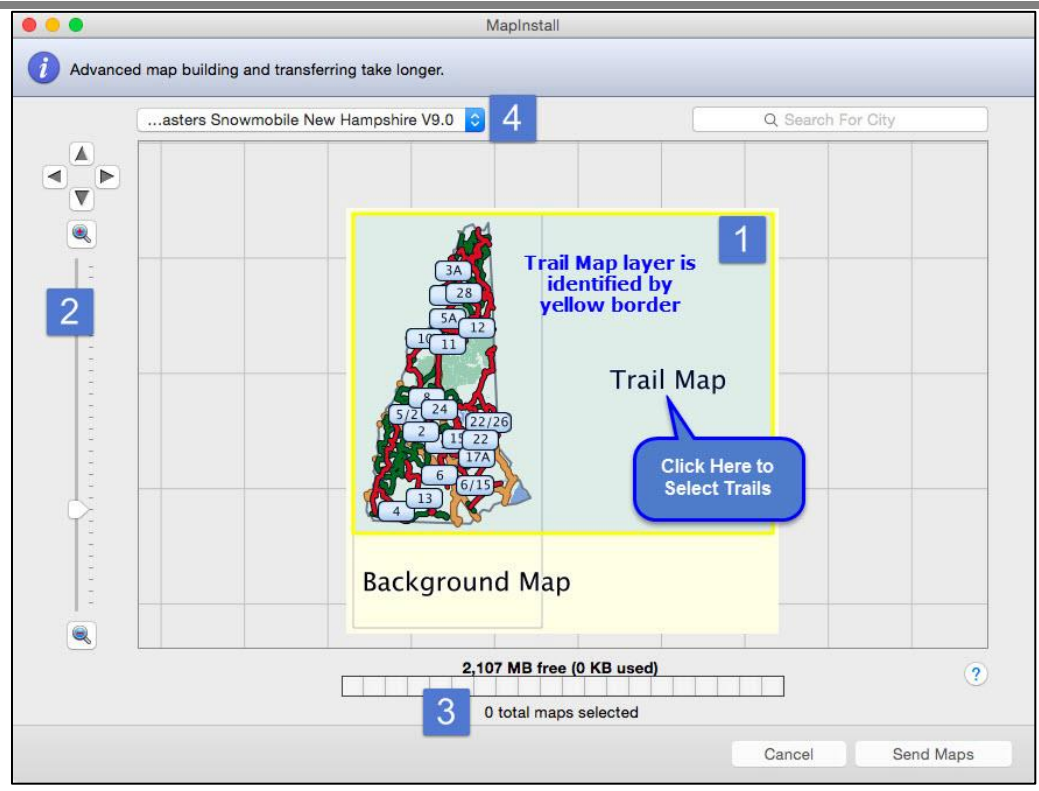

*Figure 8 – Advanced/Partial Install Screen Layout*

<span id="page-15-0"></span>Click the text **Trail Map** [1]. The Trail Map will show shaded as shown in [Figure 9Figure 13](#page-15-1) with the total number of selected maps [3] indicating "*1 total maps selected*". Click **Send Maps**.

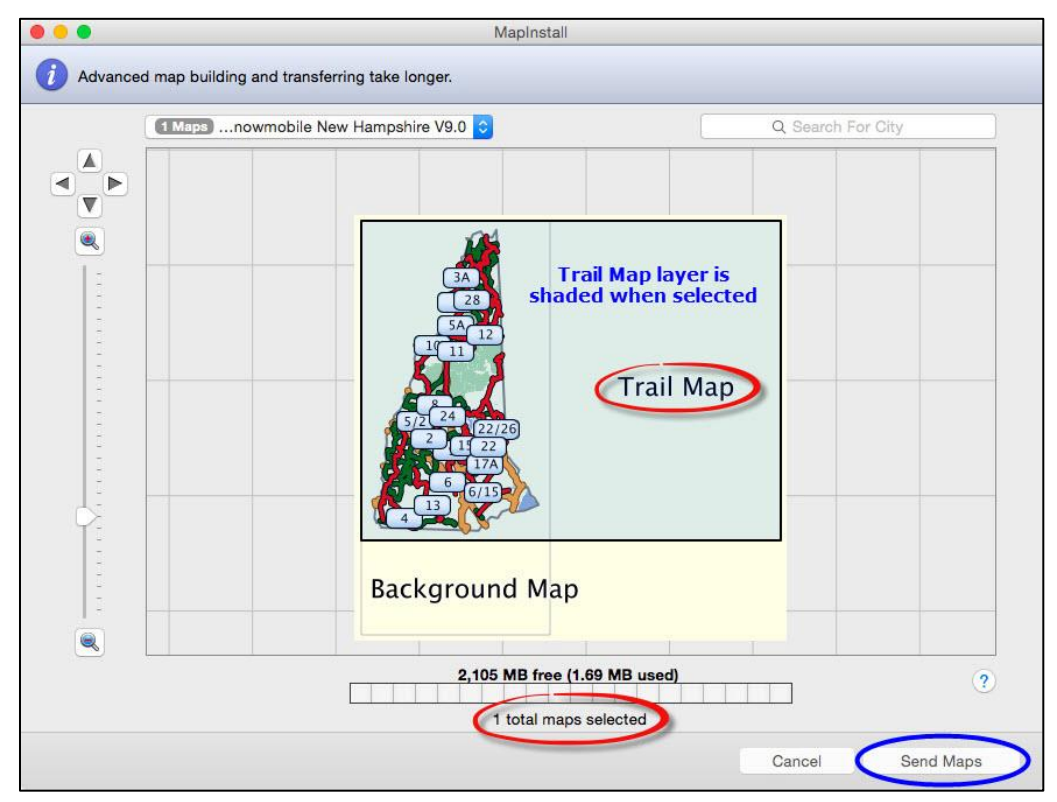

<span id="page-15-1"></span>*Figure 9 – Advanced/Partial Install Trail Map Selection*

### **GPS Trailmasters GPS Installmasters Jan 1, 2016**

**NOTE**: If the Background Map layer is also selected (it will show as shaded) or you clicked the wrong area by mistake, click the text "Background Map" to unselect it.

A confirmation screen will be displayed indicating the "*This will install maps to your device. It could take hours. Are you Sure*?" The install will only take seconds. Click **Confirm**. After the installation completes click **Done**.

Disconnect the GPS from your computer and [Verify the map was installed on your GPS.](#page-24-0)

Before using the GPS for turn by turn directions, [configure the GPS for auto-routing.](#page-25-0)

#### **Transfer Multiple Maps To Your GPS Device**

If you have multiple maps such as an ATV and a snowmobile map, they can both be transferred to your GPS at once (see Note below). Each map installed on your computer will be listed in the map selection pulldown [4]. Begin by selecting the Trail Map layer for the first map then select the next map in the pulldown and repeat the Trail Map selection described above. As each map in the pulldown is selected, the text "*(1 Selected)*" [4] is added to the beginning of the map name and the total map selected [3] is incremented each time.

Once you have all maps selected for installation, click **Send Maps**. A somewhat confusing confirmation screen will be displayed indicating "*Map regions from these products will be installed on your device. This could take hours. Are you sure*?" The install will only take seconds. Click **Confirm**. After the installation completes click **Done**.

**NOTE**: Some older model GPS units such as the Nuvi 500/550 do not support "Custom Map Names". This means that Garmin BaseCamp combines multiple maps on your computer into a single map name (gmapsupp.img) that gets transferred to the GPS. This is OK for combining Pennsylvania with New England for example but not OK for combining a Maine ATV map with a Maine snowmobile map because both the ATV trails and snowmobile trails will become mixed in one map.

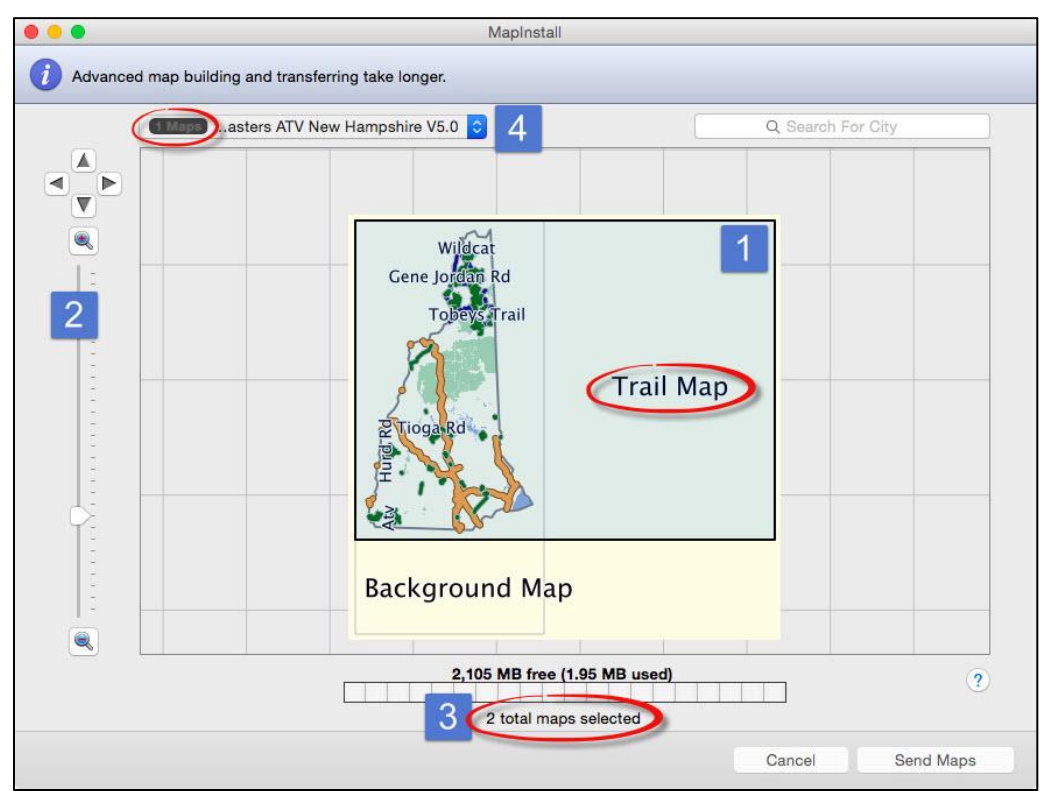

*Figure 10 – Advanced/Partial Install Map Pulldown*

### <span id="page-17-0"></span>*When Should I Install the Background Map?*

The Background Map can be used if you normally disable your Garmin provided basemap to avoid routing problems but still prefer to have some background information for reference. The Background Map is not a routable map and will not interfere with the routing calculations for the Trail Map.

When installed, the Background Map will display over your Garmin factory street map or topographic map. You can only have one basemap showing at a time. The Background Map consumes much more memory than just the Trail Map layer as indicated on the memory allocation scale [3].

Many GPS models will show the Background Map as a separate map listing in the GPS Map Info menu which means it can be enabled/disabled independently from the Trail Map. Although some GPS models list the Background Map as a separate map it has the exact same name as the Trail Map and therefor it is trial and error to determine which is which.

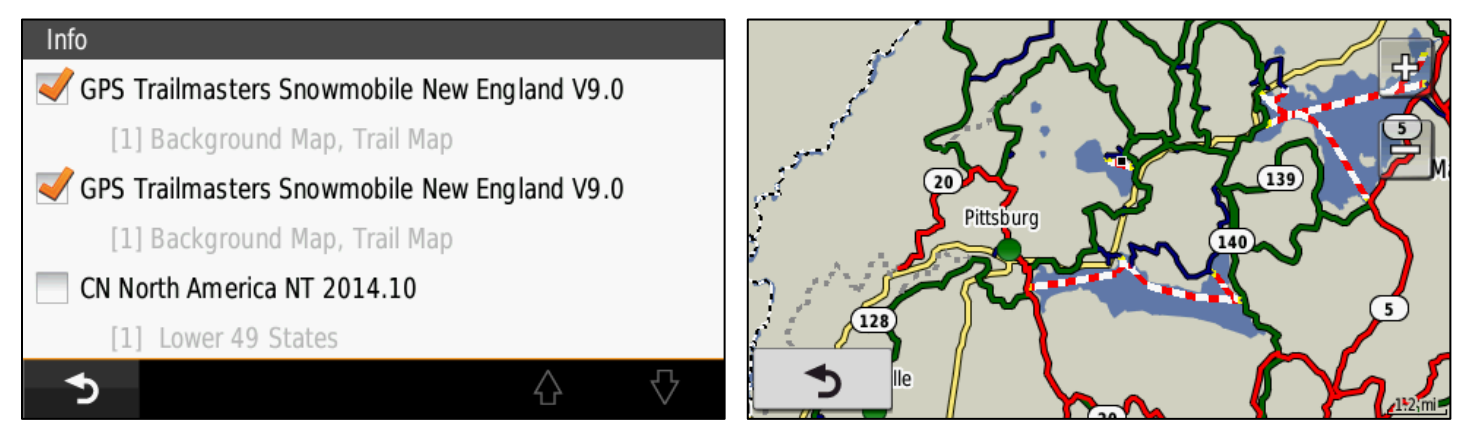

For those GPS models such as the Montana 600 that combine the Background Map and Trail Map into one listing on the GPS Map Info menu, you cannot disable the Background Map in the field; the entire map must be reinstalled without the Background Map layer if you decide you don't want to use it.

#### <span id="page-17-1"></span>**Selecting the Background Map Using Microsoft Windows**

To install the background map, click the mouse on the text that reads "Background Map" to select the background map layer.

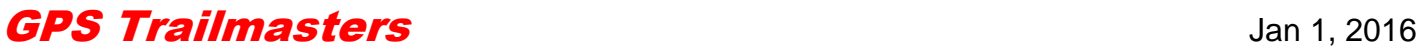

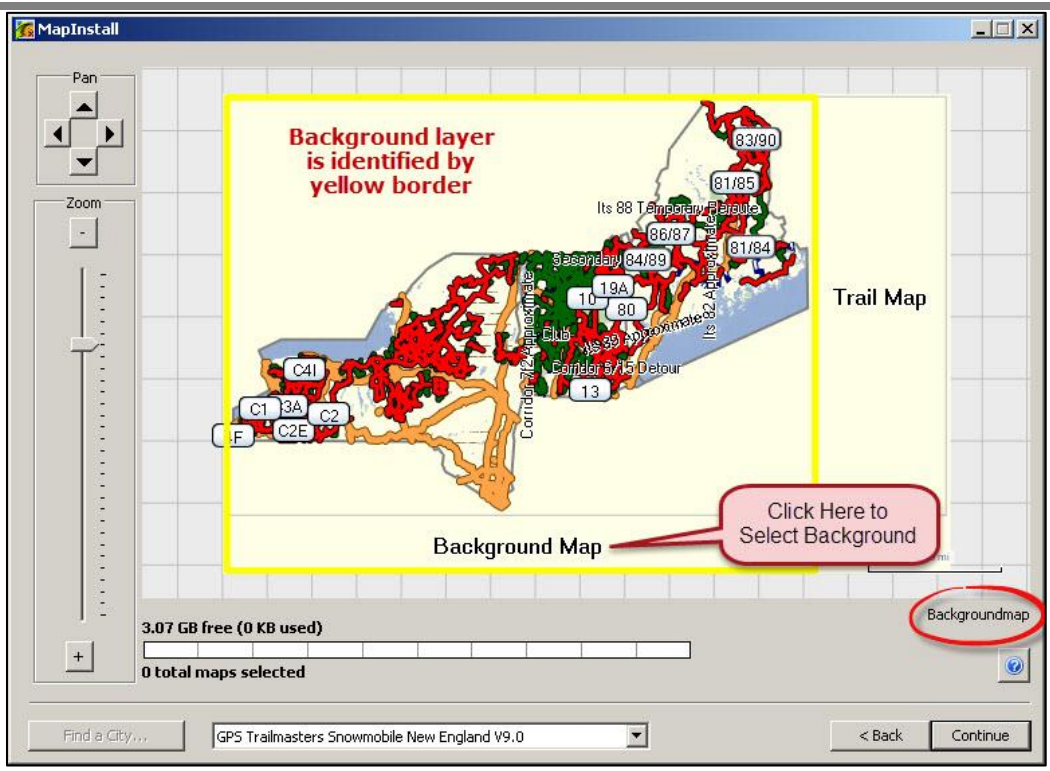

*Figure 11 – Background Map Layer*

The Trail Map layer should always be selected regardless of whether the background map is being installed. When both map layers are selected, the Total Map Selected indicator [3] will read "*2 total maps selected*". Click the **Continue** button.

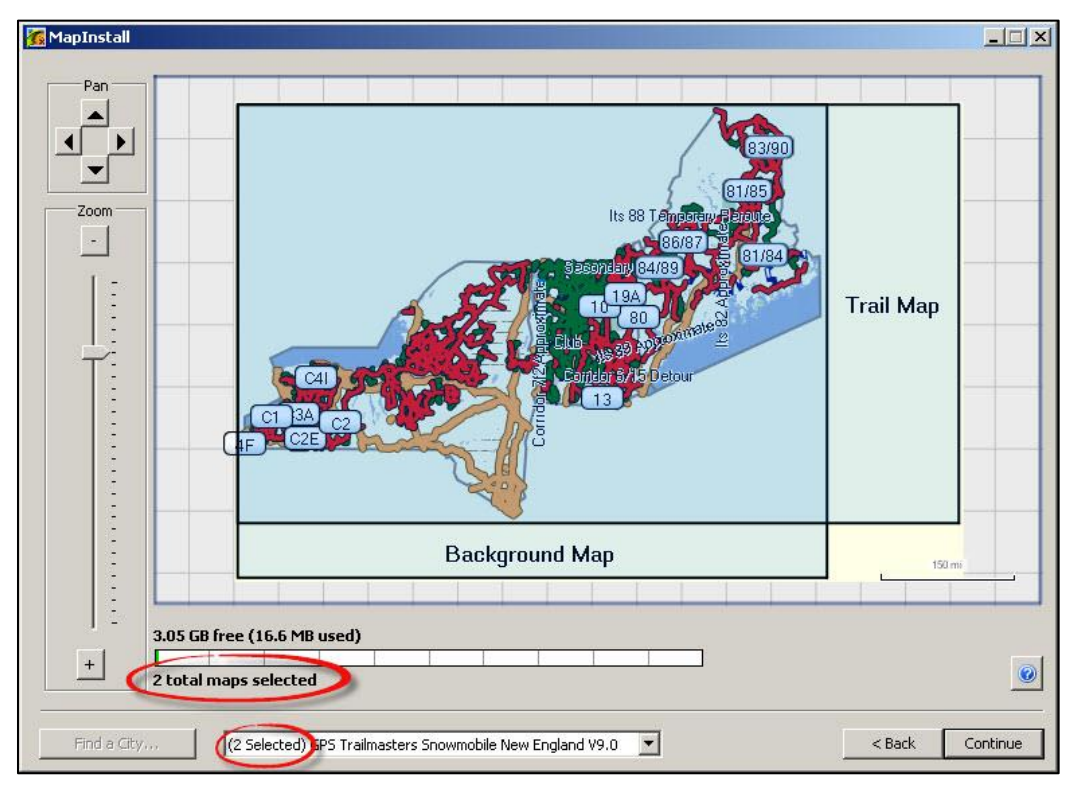

*Figure 12 – Background Map and Trail Map Selected*

### <span id="page-19-0"></span>**Selecting the Background Map Using Mac OS X**

To install the background map, click the mouse on the text that reads "Background Map" to select the background map layer.

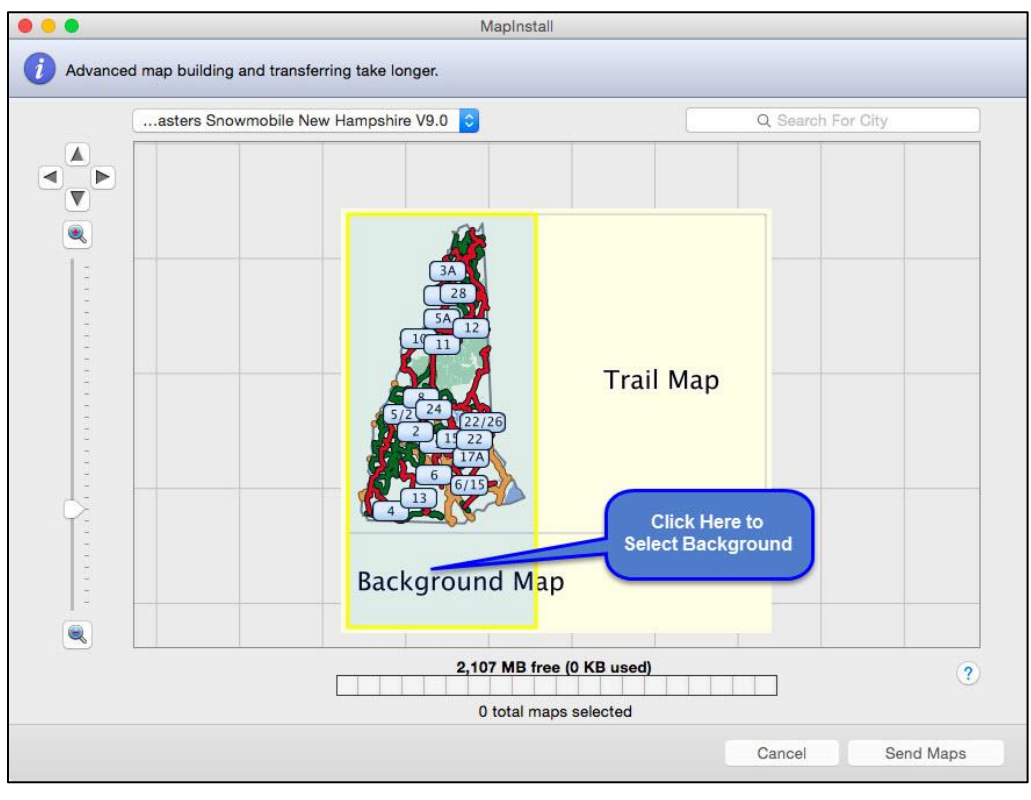

*Figure 13 – Background Map Layer*

The Trail Map layer should always be selected regardless of whether the background map is being installed. When both map layers are selected, the Total Map Selected indicator [3] will read "*2 total maps selected*". Click the **Send Maps** button.

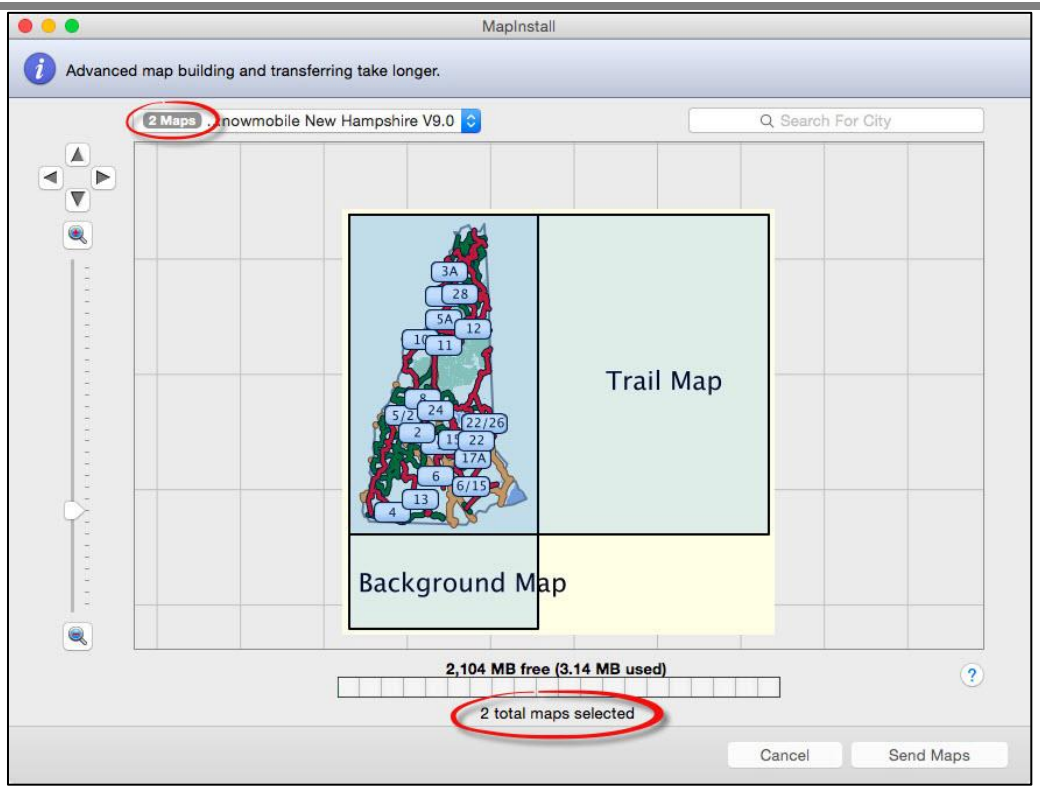

*Figure 14 – Background Map and Trail Map Selected*

A confirmation screen will be displayed indicating the "*This will install maps to your device. It could take hours. Are you Sure*?" The install will only take about 10 seconds.

### **GPS Trailmasters GPS I** and 1, 2016

#### <span id="page-21-0"></span>*Windows Installer – Download Warnings*

If you use *Google Chrome* as your Windows browser, you may get a warning in the lower left corner of your browser that the file is not commonly downloaded and could be dangerous. It's not dangerous. Click the down arrow button and select **Keep**.

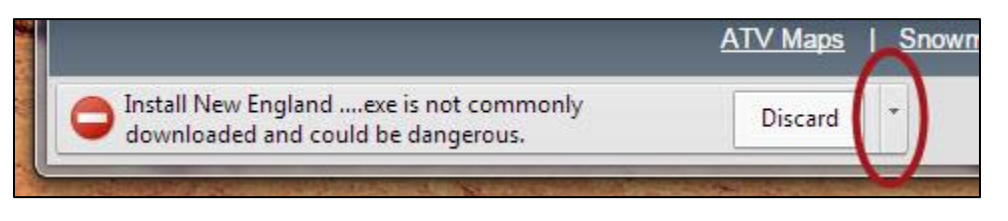

The warning will be removed and the name of the installation program will be displayed. Click the down arrow again and select Open.

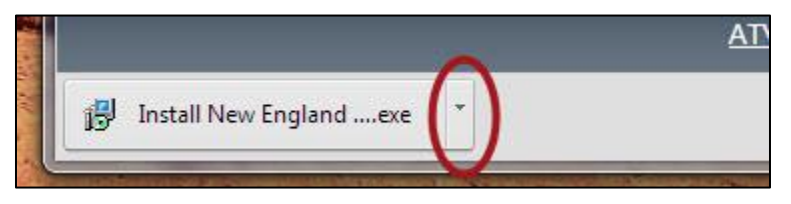

The "Open File – Security Warning" dialog is displayed asking "*The publisher could not be verified. Are you sure you want to run or save this file?*" Click the **Run** button. Skip to the **[Running the Map](#page-4-0)  [Installer](#page-4-0)** section. Google Chrome automatically stores a copy of the file in your download folder if you want to run the program at a later date.

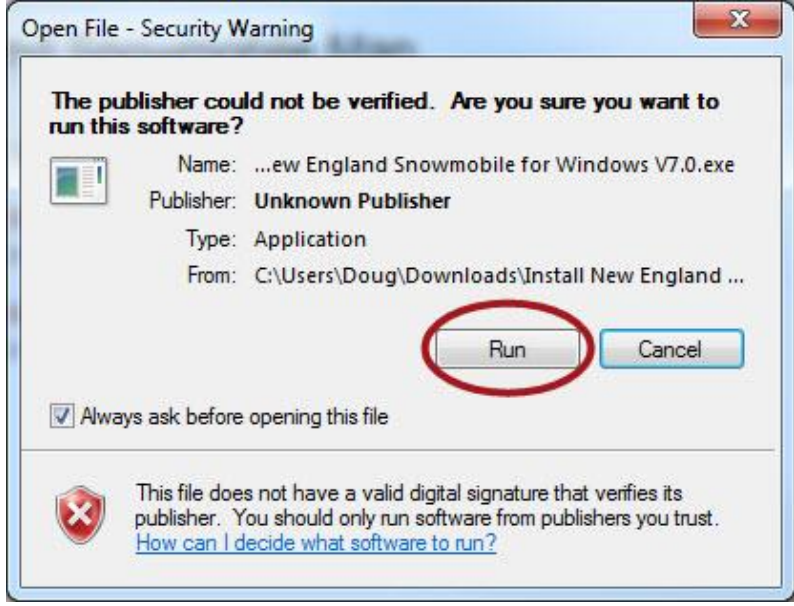

### **GPS Trailmasters GPS Installmasters Jan 1, 2016**

If you use *Internet Explorer* as your browser, you will see the download banner below asking if you want to Run or Save the installer file. You may run the installation program without saving it by clicking the **Run** button. To save the installation program on your computer, click "Save". Save the file to a known location, this file contains the installation program. Run the installation program by clicking the **Run** button.

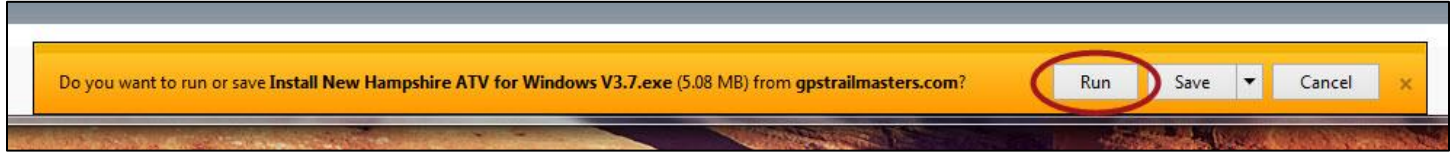

You may see a warning indicating the installer file is not commonly downloaded and could harm your computer. It's not harmful, click the **Actions** button.

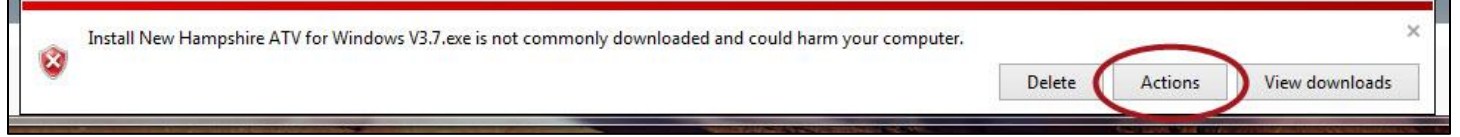

If the popup dialog below is displayed, click More Options. A new popup dialog will be displayed with the option to Run Anyway. Click **Run Anyway**.

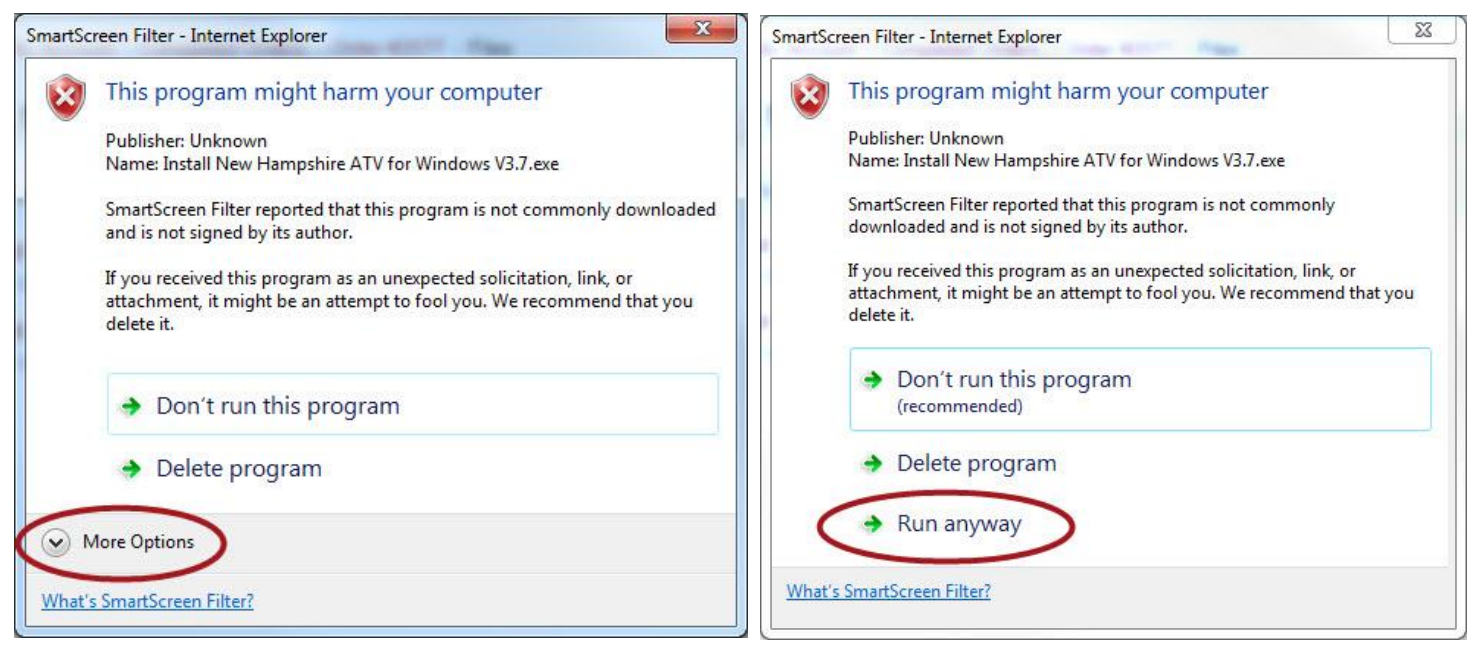

#### <span id="page-23-0"></span>*Mac OS X Installer– Download Warnings*

If you use *Google Chrome* as your browser, you will see the download with the name of the installation program displayed in the bottom left portion of the window. Click the down arrow and select **Show in Finder**. Double-click the installation file to run the installer.

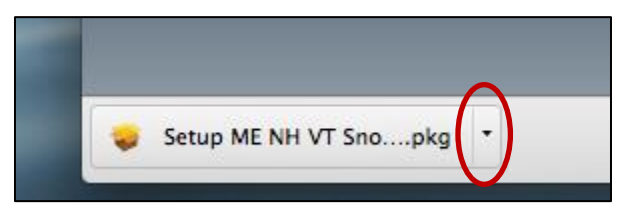

The first time you run the installer, you will get a warning indicating the app is from an unidentified developer. This is because we have not purchased a certificate from Apple. Click the "?" for more information; it will indicate to override this warning, go to Finder and press the **Control** key, then click the installation program. Click **Open**.

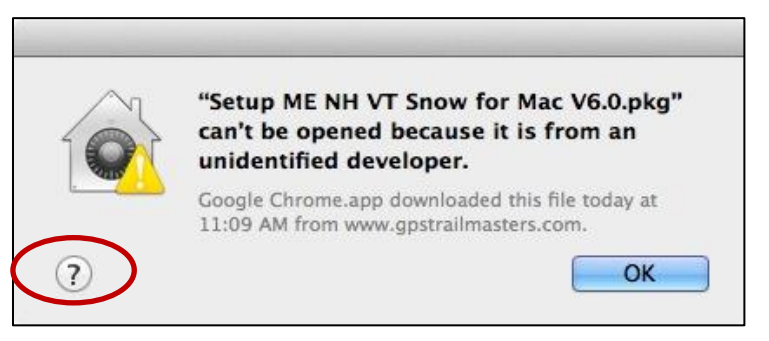

The "unidentified developer" dialog is displayed again asking "*Are you sure you want to open?*" Click **Open**.

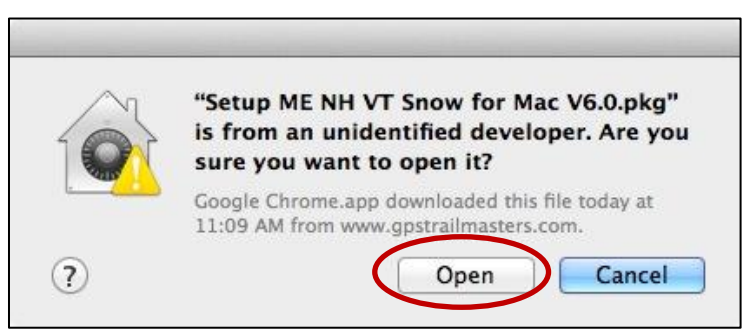

Google Chrome automatically stores a copy of the file in your Download folder if you want to run the program at a later date.

### <span id="page-24-0"></span>**Verify Map is Installed on Your GPS Device**

Your map installation can be verified in two ways. The first is to simply check the GPS map for red, green and blue trails in your riding area by scrolling and zooming your map display. Consult your Garmin [owner's manual](https://support.garmin.com/support/manuals/searchManuals.faces?refresh=true) for operating instructions and details about the operation of your GPS.

The examples below are for the Nuvi 500. Power on the GPS and select the map display. Zoom out to about the State level and pan the GPS map to the trail map region. You should see color-coded snowmobile or ATV trails. You can scroll and zoom the display to see additional map detail.

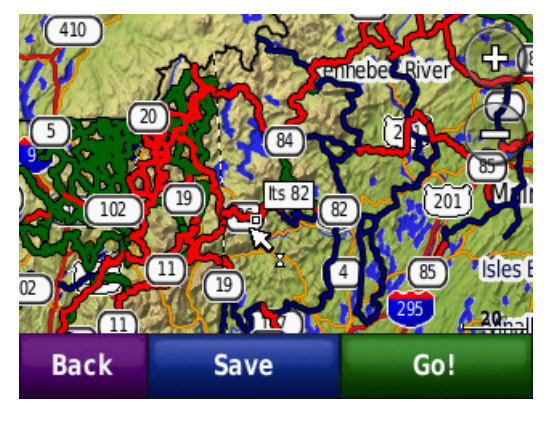

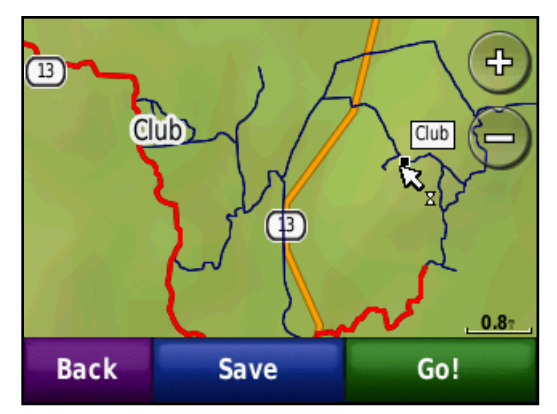

Most Garmin devices provide a list of installed maps by selecting the **Tools** or **Setup** menu from the main screen. Your GPS menu and screens may look different depending on model. Consult your Garmin owner's manual for more information. Select **Settings** and then select **Map**. Press the **Map Info** button on the bottom of the screen.

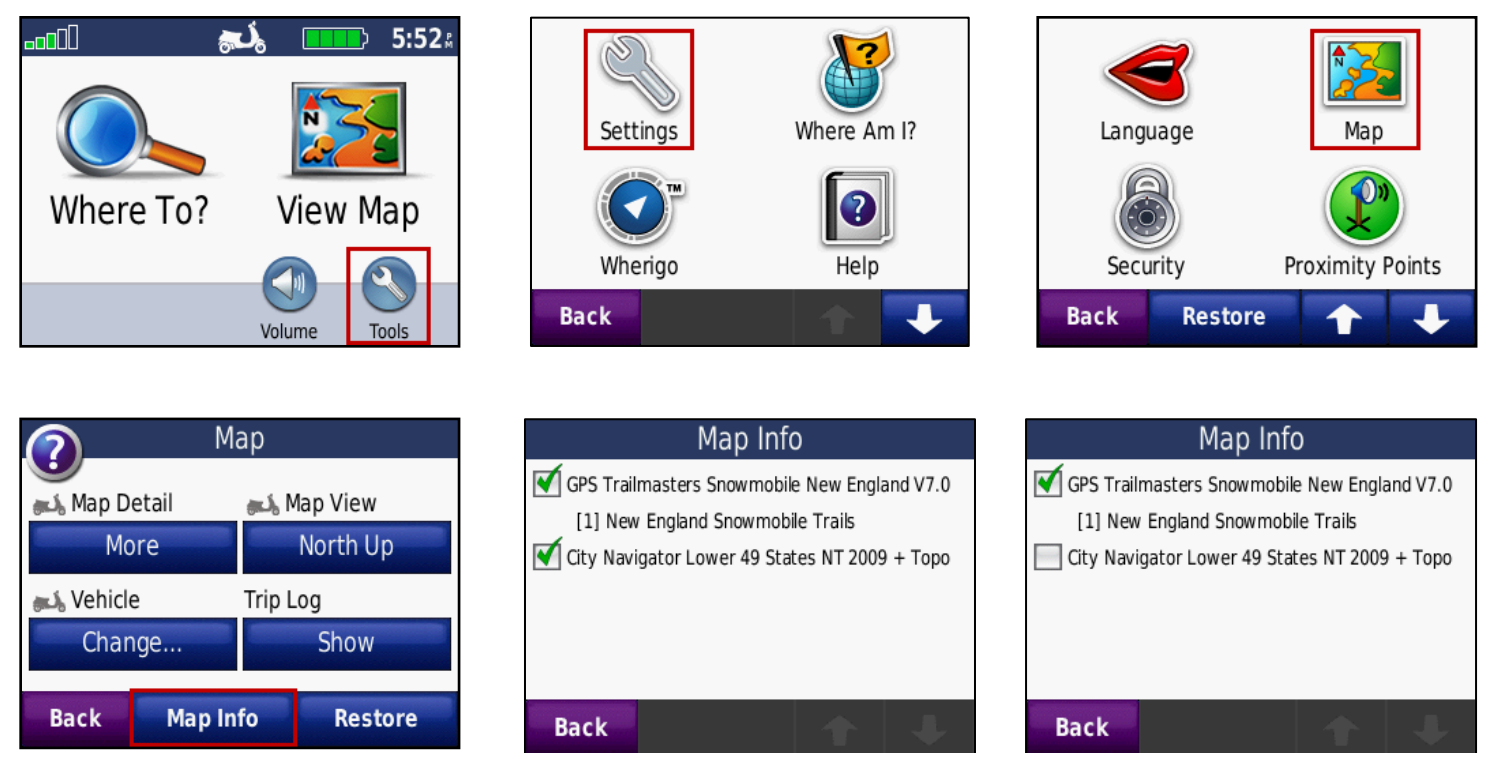

Page 24 You should see the "GPS Trailmasters Snowmobile" or ATV with the version displayed. The line below the GPS Trailmasters map with a preceding "[1]" is an indicator of how the Background Map and the Trail Map were combined during the Map Install process. Some GPS models will show two

### **GPS Trailmasters GPS** Jan 1, 2016

identical listings for the GPS Trailmasters Snowmobile or ATV map when both the Background Map and the Trail Map were installed by Map Install. One of the entries is the Background Map and the other is the Trail Map. Yet other models will simply repeat the text from the first line into the second line. See our Tips and Tricks video on [Custom Map Names](https://www.youtube.com/watch?v=S7i0Ur7X94w) to configure the two maps with unique names.

You will also see other maps, including those provided by Garmin listed here. For best performance, all other routable street maps such as City Navigator should be disabled.

### <span id="page-25-0"></span>**Configure Your GPS for Auto-Routing**

The way your GPS calculates turn-by-turn routes is impacted by the routing settings on your GPS. The Garmin auto-routing algorithm for your trail maps is the same software as that used for your street maps. It is a Garmin developed algorithm residing in your GPS. Most Garmin GPS models have routing settings but they may look slightly different than those shown here and may be under a different menu on your GPS.

The first set of screenshots below show the menus for the Garmin Montana 600 series hand held GPS. Most hand held GPS models will have a similar set of menus as the Montana.

From the **Setup** menu, select **Routing**. The most important setting here is the first one, listed as "Activity", this should be set to an activity that implies use of a vehicle, such as Automobile, Motorcycle or ATV/Off Road Driving. The Direct Routing setting or other walking activity will result in a straight line route "as the crow flies". The "Calculation Method" should be set to Minimize Distance. The reason for this is our trail maps are very accurate for distance but highly variable for time because everyone rides at different speeds on different trail conditions. The "Avoidances" should all be disabled/turned off so that no road type is checked (avoided) when calculating a route. Lock on Road "snaps" your position to the trail even if you are off it 30 or 40 ft. so I recommend this be set to "No". The "Off Route Recalculation" set to Automatic will force the routing algorithm to recalculate if you decide to cross a lake or take a different trail from the one calculated initially.

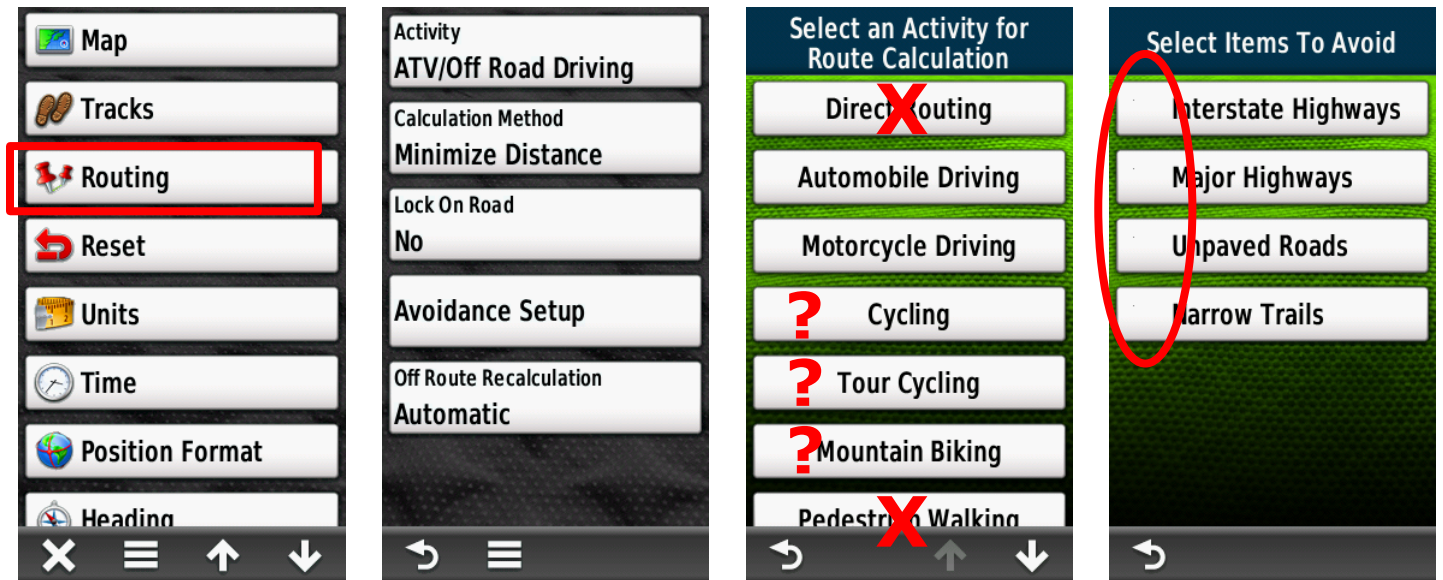

The next set of screenshots show the menus for the Garmin Nuvi 52. You will find more menu variation among the automotive Nuvi because there are a lot more models with a variety of features. On the Nuvi 52, the Off Road activity is listed under the Route Preference. The Off Road setting

**X**

should never be selected as it will cause a straight line route "As the crow flies".

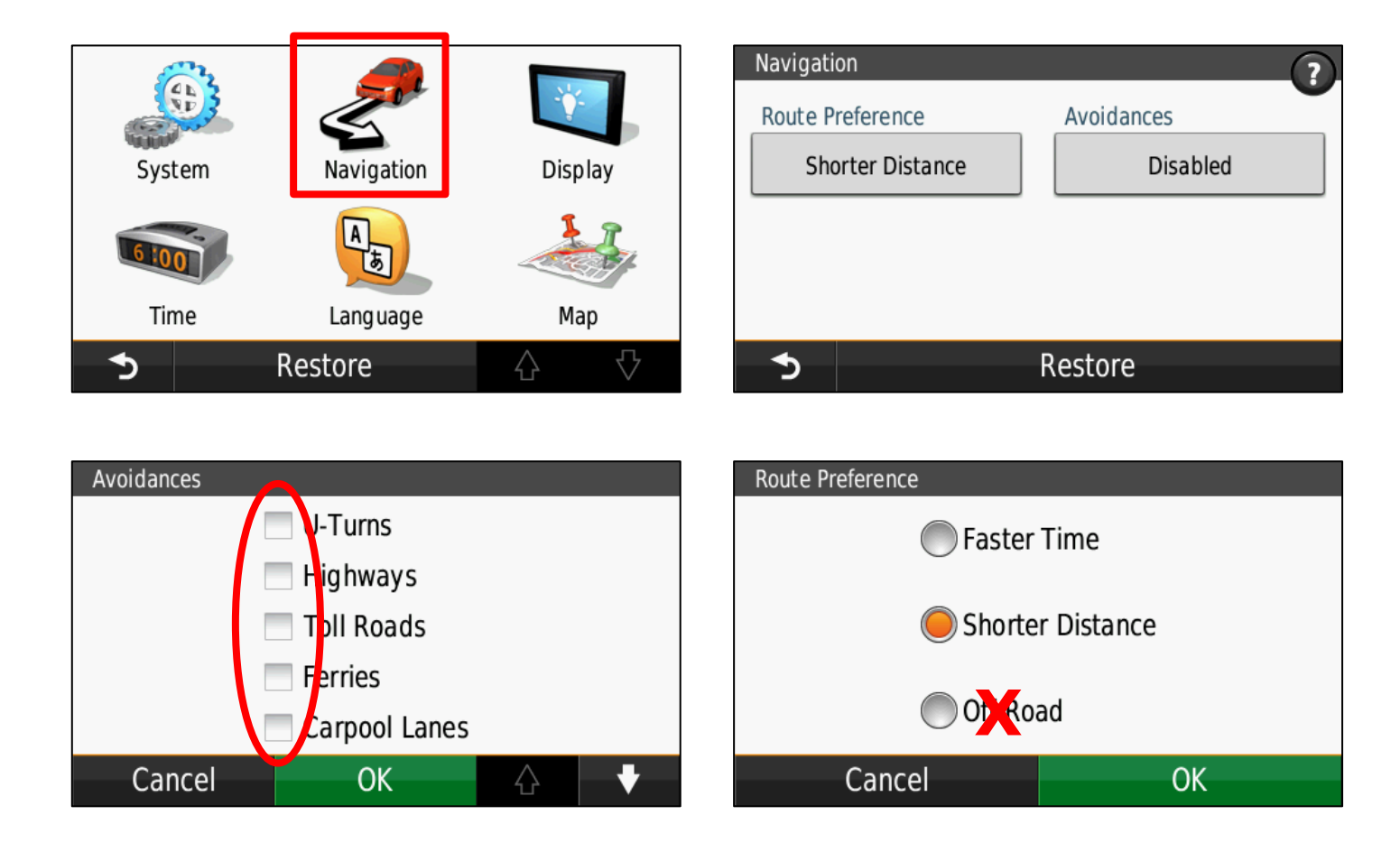

When using your GPS for auto-routing (turn by turn directions) by trail, disable all other routable maps such as your City Navigator street maps. This eliminates confusion between streets and trails for the Garmin routing algorithm.

### <span id="page-27-0"></span>**Updating Maps on Your GPS**

Updating your GPS Trailmasters' map uses the same steps described above for the initial installation.

- 1. Download the latest map files from your account to your computer.
- 2. Install the map to your GPS using a standard USB cable.

Step 1 must be run to update the map files on your computer.

Step 2 transfers the GPS map from your computer to the GPS but requires the old version of the map to first be uninstalled off the GPS. **NOTE**: The Garmin MapInstall software will indicate the latest version of the map even if the version on your GPS is older. For this step you must connect the GPS to your computer using a standard USB cable. If installing to your own microSD card, the card must be in the GPS.

#### <span id="page-27-1"></span>*Step 1 – Download the Latest Map Version to Your Computer*

Remember, your account always contains the latest version of our map installer. Compare the latest version of the map installer to the version on your computer and GPS.

- 1. The map installer kept in your account identifies the latest version of the map.
- 2. The version installed on your computer is shown in Garmin BaseCamp.
- 3. The version installed on your GPS is shown in the Map Info menu.

Download the latest version of the map installer in the same way as the original download [above.](#page-1-1)

### <span id="page-27-2"></span>*Step 2 – Transfer the Latest Map Version to Your GPS*

The map installer copies the map files to your computer. The next step is to transfer the map from your computer to the GPS. The free Garmin mapping programs are used for this step. Mac users skip to the updating with [MapInstall for Mac OS X](#page-30-0) section.

#### <span id="page-27-3"></span>**Updating Map with BaseCamp for Microsoft Windows**

Connect your Garmin GPS device to your computer using a USB cable. Open Garmin BaseCamp. Verify the latest version of your GPS Trailmasters trail map was successfully installed on your computer by clicking **Maps** from the main menu. Each map with the version should be listed under the Maps menu. If you do not see your GPS Trailmasters map listed, close and restart BaseCamp.

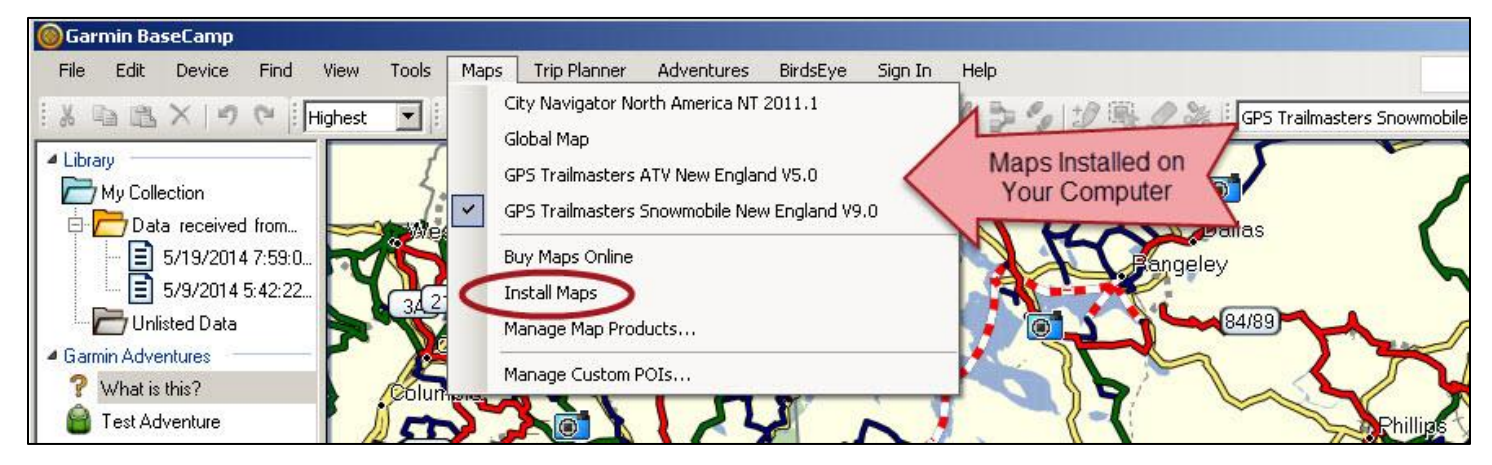

Click the **Maps** -> **Install Maps** menu to launch MapInstall.

### **GPS Trailmasters GPS** Jan 1, 2016

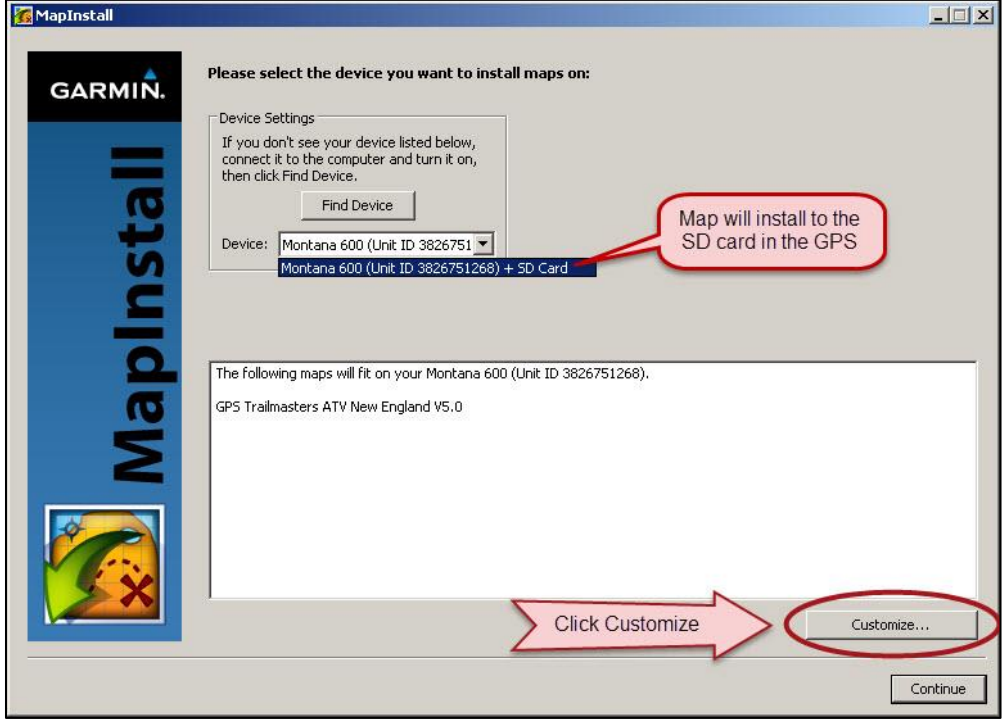

*Figure 15 – MapInstall Introductory Screen*

**NOTE**: For newer GPS models that include a microSD card "chip", the SD Card will be added to the Garmin device name as in Figure 15. If an SD card is installed in your GPS, the map installation will default to your SD card. The older devices allow you to select either the GPS internal memory or the SD card as the map install location.

Click the **Customize…** button. The MapInstall screens will be different depending on whether you originally installed just the Trail Map layer or both the Trail Map and Background Map layers.

- Gray shading indicates a Garmin factory installed map that cannot be removed.
- Blue shading (ALREADY INSTALLED) indicates the installed GPS Trailmasters map consists of both the trail map and background map layers.
- Brownish shading (PARTIAL INSTALL) indicates the installed GPS Trailmasters map consists of only the trail map layer.

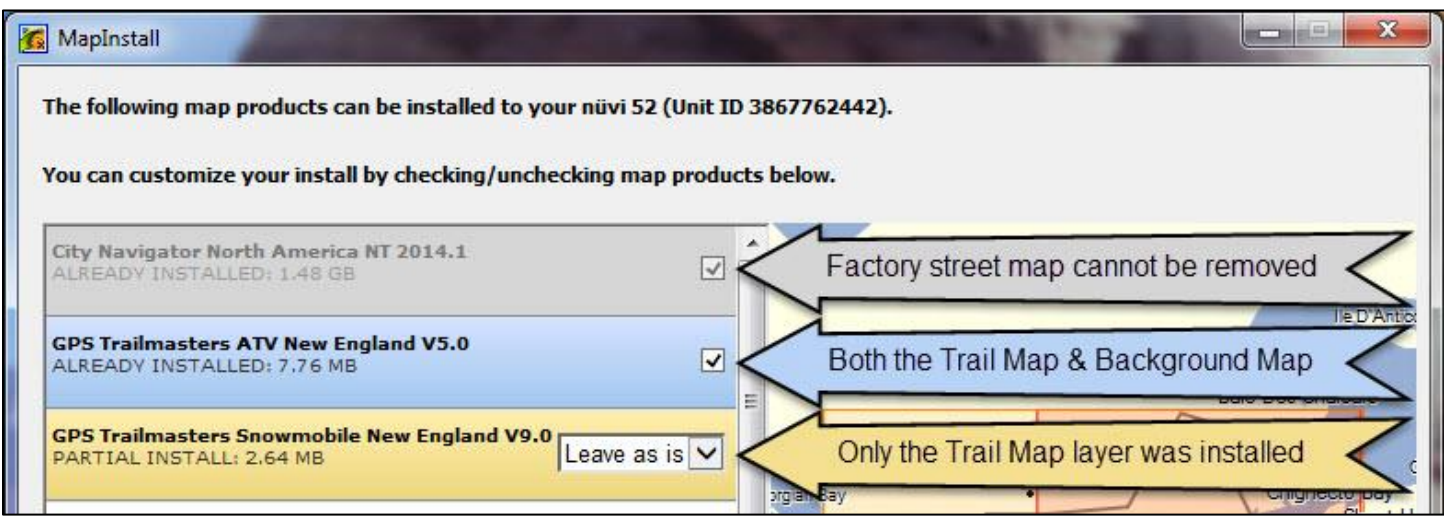

### **GPS Trailmasters GPS Jan 1, 2016**

Regardless of how the previous map was installed, it needs to be removed so the new version of the map can be installed. If there is a pull down menu, select "*Remove*" and if there is a checkbox, remove the checkmark. The text below the map will change to "WILL UNINSTALL". Click the **Continue** button. **NOTE**: The Garmin MapInstall software will indicate the latest version of the map even if the version on your GPS is older.

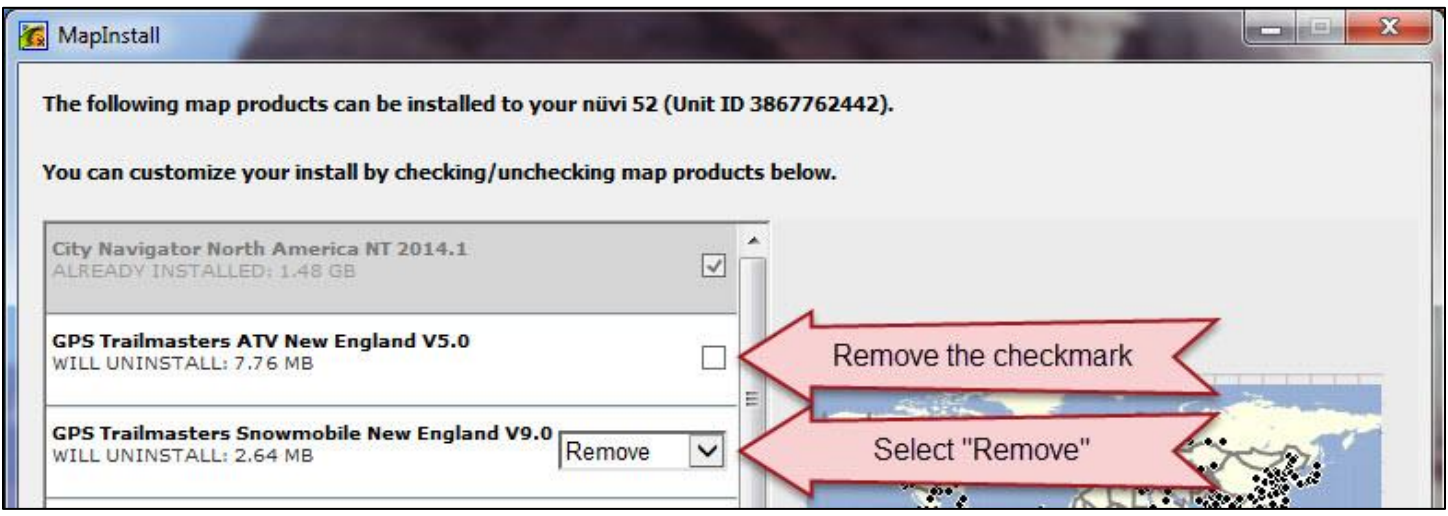

The confirmation screen will display indicating the map will be removed. Click **Install**. Then click **Finish**. After the old map is uninstalled, reinstall the new map using the instructions [above.](#page-7-1)

### **GPS Trailmasters GPS I** and 1, 2016

#### <span id="page-30-0"></span>**Updating Map with MapInstall for Mac OS X**

Connect your Garmin GPS device to your computer using a USB cable. Open Garmin MapInstall.

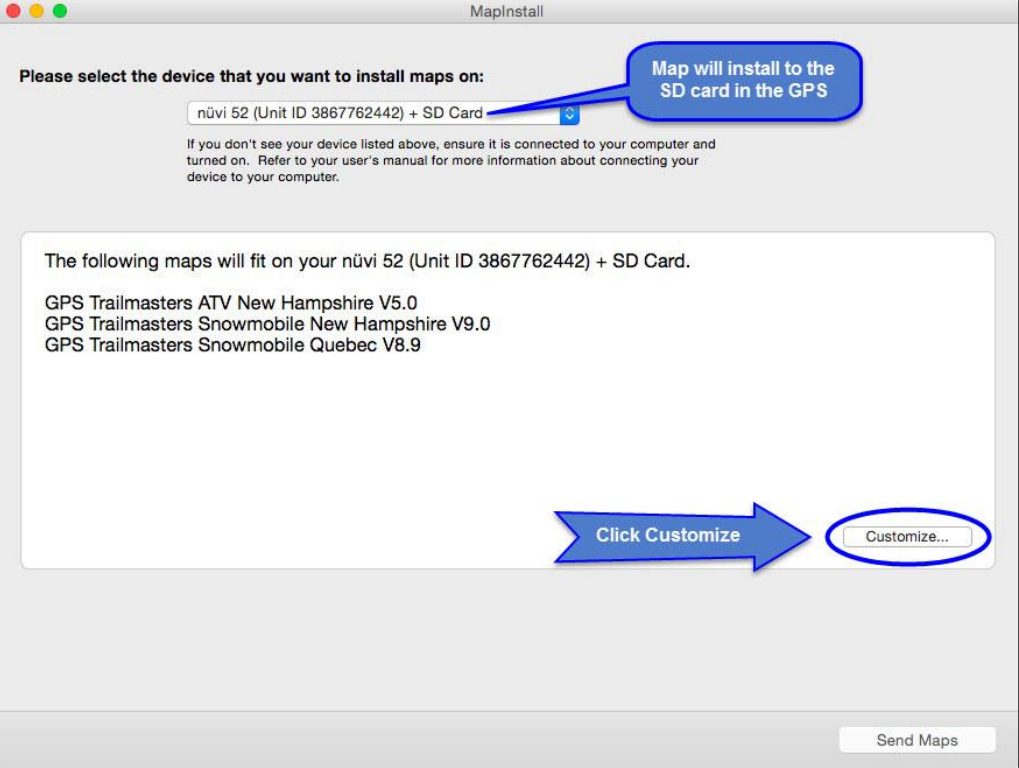

*Figure 16 – MapInstall on Update*

<span id="page-30-1"></span>**NOTE**: For newer GPS models that include a microSD card "chip", the SD Card will be added to the Garmin device name as in [Figure 16.](#page-30-1) If an SD card is installed in your GPS, the map installation will default to your SD card. The older devices allow you to select either the GPS internal memory or the SD card as the map install location.

Click the **Customize…** button. The MapInstall screens will be different depending on whether you originally installed just the Trail Map layer or both the Trail Map and Background Map layers.

- Gray shading indicates a Garmin factory installed map that cannot be removed.
- Blue shading (ALREADY INSTALLED) indicates the installed GPS Trailmasters map consists of both the trail map and background map layers.
- Brownish shading (PARTIAL INSTALL) indicates the installed GPS Trailmasters map consists of only the trail map layer.

### **GPS Trailmasters GPS** Jan 1, 2016

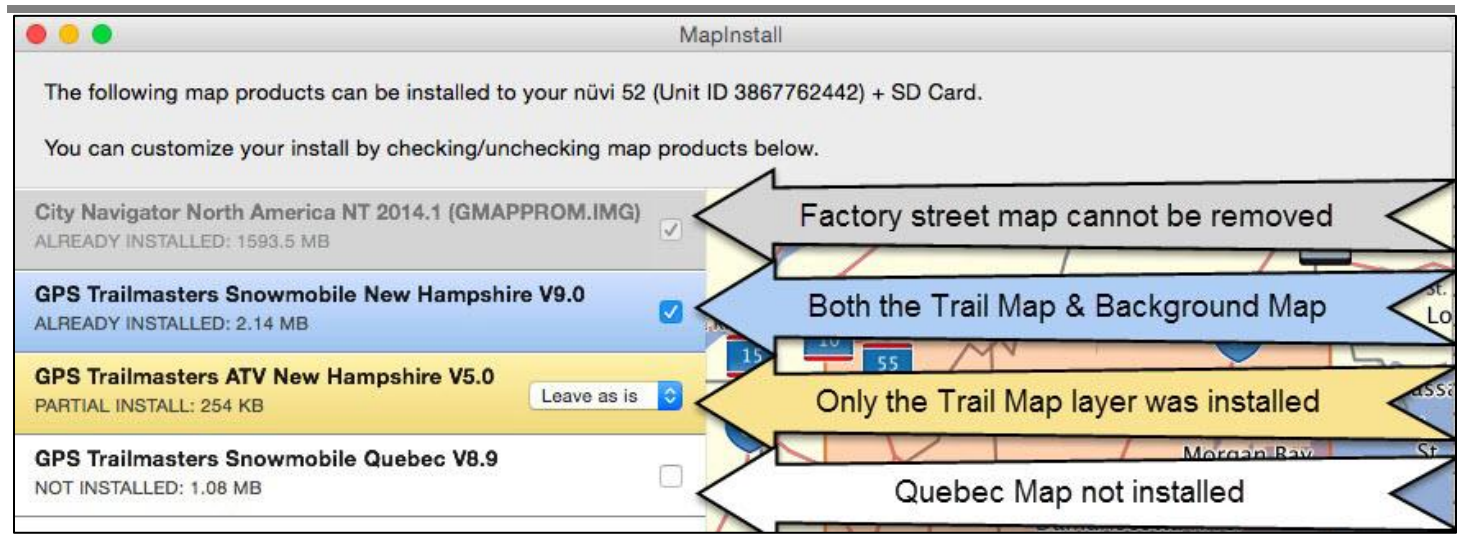

Regardless of how the previous map was installed, it needs to be removed so the new version of the map can be installed. If there is a pull down menu, select "*Remove*" and if there is a checkbox, remove the checkmark. The text below the map will change to "WILL UNINSTALL". Click the **Send Maps** button.

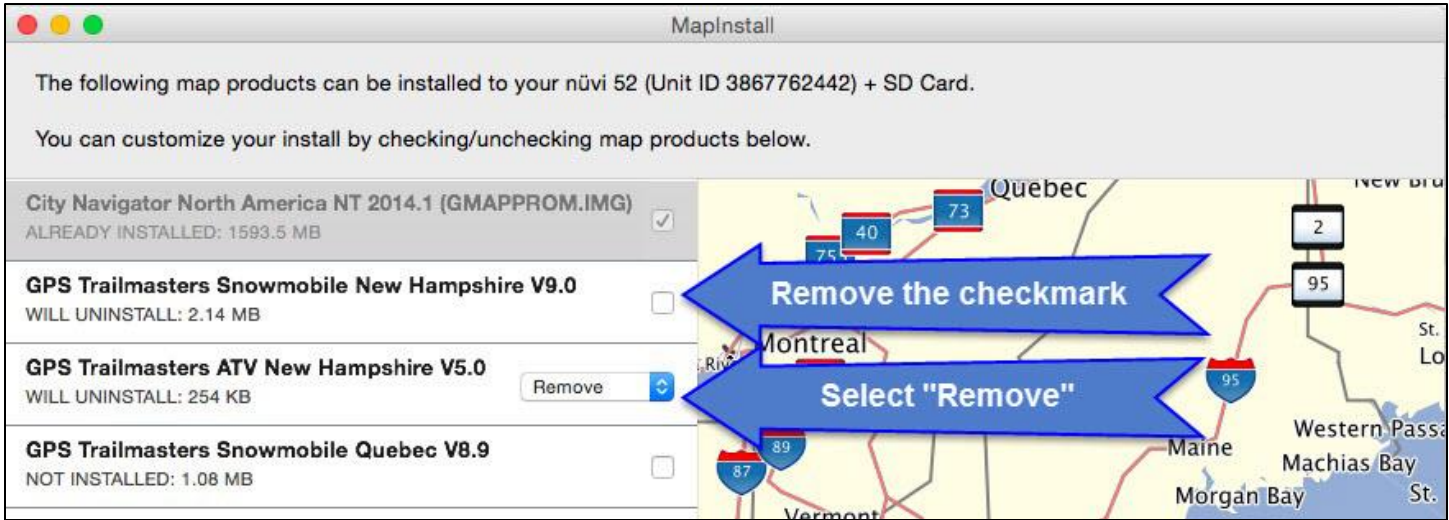

The confirmation screen will display indicating the map will be removed. Click **Confirm**. Then click **Done**. After the old map is uninstalled, reinstall the new map using the instructions [above.](#page-12-0)